# <span id="page-0-0"></span>**Guia do utilizador do monitor de ecrã plano Dell™ SP2208WFP**

#### **Sobre o monitor**

[Características do produto](file:///C:/data/Monitors/SP2208/pb/ug/about.htm#Product%20Features) [Identificação dos vários componentes e botões](file:///C:/data/Monitors/SP2208/pb/ug/about.htm#Identifying) [Especificações do monitor](file:///C:/data/Monitors/SP2208/pb/ug/about.htm#Specifications)  [Interface USB \(Universal Serial Bus\)](file:///C:/data/Monitors/SP2208/pb/ug/about.htm#Universal%20Serial%20Bus%20(USB)%20Interface) [Função Plug and Play](file:///C:/data/Monitors/SP2208/pb/ug/about.htm#plug_and_play_capability) [Especificações da webcam/do microfone](file:///C:/data/Monitors/SP2208/pb/ug/about.htm#WebcamMICSpecifications) [Directrizes relativas à manutenção](file:///C:/data/Monitors/SP2208/pb/ug/about.htm#Maintenance)

#### **Instalação do monitor**

[Fixação da base](file:///C:/data/Monitors/SP2208/pb/ug/setup.htm#Attaching%20the%20Stand)  [Ligação do monitor](file:///C:/data/Monitors/SP2208/pb/ug/setup.htm#ConnectingYourMonitor)  [Organização dos cabos](file:///C:/data/Monitors/SP2208/pb/ug/setup.htm#OrganizingYourCables)  [Colocação do Soundbar \(opcional\)](file:///C:/data/Monitors/SP2208/pb/ug/setup.htm#SoundbarAttachmenttotheMonitor) [Remoção da base](file:///C:/data/Monitors/SP2208/pb/ug/setup.htm#Removing%20the%20Stand)

#### **Utilização do monitor**

[Utilização dos botões existentes no painel frontal](file:///C:/data/Monitors/SP2208/pb/ug/operate.htm#Using%20the%20Front%20Panel)  [Utilização dos menus apresentados no ecrã \(OSD\)](file:///C:/data/Monitors/SP2208/pb/ug/operate.htm#Using%20the%20OSD)  [Configuração da resolução ideal](file:///C:/data/Monitors/SP2208/pb/ug/operate.htm#Setting%20the%20Optimal%20Resolution)  [Uso do Dell Soundbar \(opcional\)](file:///C:/data/Monitors/SP2208/pb/ug/operate.htm#Using%20the%20Dell%20Soundbar%20(Optional)) [Uso da inclinação](file:///C:/data/Monitors/SP2208/pb/ug/operate.htm#Using%20the%20Tilt,%20Swivel,%20and%20Vertical%20Extension) [Utilização da câmara](file:///C:/data/Monitors/SP2208/pb/ug/operate.htm#UsingtheCamera)

#### **Solução de problemas**

Resolução de probl [Problemas comuns](file:///C:/data/Monitors/SP2208/pb/ug/solve.htm#Common%20Problems) [Problemas relacionados com a câmara](file:///C:/data/Monitors/SP2208/pb/ug/solve.htm#CameraProblems) [Problemas específicos do produto](file:///C:/data/Monitors/SP2208/pb/ug/solve.htm#Product%20Specific%20Problems) [Problemas específicos da interface USB \(Universal Serial Bus\)](file:///C:/data/Monitors/SP2208/pb/ug/solve.htm#Universal%20Serial%20Bus%20(USB)%20Specific%20Problems) [Resolução de problemas do Dell™ Soundbar](file:///C:/data/Monitors/SP2208/pb/ug/solve.htm#SoundbarOptionalTroubleshooting) 

#### **Apêndice**

[Instruções de segurança](file:///C:/data/Monitors/SP2208/pb/ug/appendx.htm#Safety%20Information) [Avisos da FCC \(somente Estados Unidos\)](file:///C:/data/Monitors/SP2208/pb/ug/appendx.htm#FCC%20Notice)  [Como entrar em contato com a Dell](file:///C:/data/Monitors/SP2208/pb/ug/appendx.htm#Contacting%20Dell) [Guia de instalação do monitor](file:///C:/data/Monitors/SP2208/pb/ug/appendx.htm#Your%20Monitor%20Set-up%20Guide)

## **Nota, Aviso e Atenção**

**NOTA:** Uma NOTA indica uma informação importante que o orienta como melhor usar o computador.

**AVISO:** Um AVISO indica um risco potencial de danos ao hardware ou perda de dados e informa como evitar o problema.

**ATENÇÃO: Um sinal de ATENÇÃO indica um risco potencial de danos materiais, ferimentos ou morte.**

## **As informações neste documento estão sujeitas a alterações sem aviso prévio. © 2007 Dell Inc. Todos os direitos reservados.**

É terminantemente proibido todo e qualquer tipo de reprodução sem a autorização por escrito da Dell Inc.

Marcas comerciais usadas neste texto: *Dell,* o logotipo da *DELL* logo, Inspiron, Dell Precision, Dimension, OptiPlex, Lalitude, PowerEdge, PowerAgde, energian energians and the Systems Incorporated, and the Systems Incor

Outros nomes e marcas comerciais podem ser usados neste documento como referência a outros proprietários de nomes ou marcas ou a seus produtos. A Dell Inc. nega<br>qualquer interesse de propriedade em marcas e nomes comerciai

Modelo SP2208WFP

Agosto de 2007 Rev. A00

#### <span id="page-1-0"></span>**Sobre o monitor**

#### **Guia do utilizador do monitor de ecrã plano Dell™ SP2208WFP**

- [Características do produto](#page-1-1)
- **Identificação dos vários** ponentes e botõe
- **·** [Especificações do monitor](#page-3-1)
- Interface USB (barramento serial<br>universal)
- 
- **O** [Função Plug and Play](#page-8-1)
- Especificações da webcam/do microfone
- Directrizes relativas à manutenção

## <span id="page-1-1"></span>**Características do produto**

O monitor de ecrã plano SP2208WFP inclui um ecrã de matriz activa, TFT (thin-film transistor), LCD (liquid crystal display). As características do monitor são as seguintes:

- Área de visualização de 558,8 mm.
- Resolução de 1680 x 1050 e ainda suporte para o modo de ecrã inteiro para as resoluções inferiores.
- Largo ângulo de visualização para que possa ver quer esteja sentado ou em pé, ou ande de um lado para o outro.
- Possibilidade de ajuste da inclinação.
- Base amovível e orifícios de 100 mm para uma montagem flexível de acordo com a especificação VESA.
- Capacidade Plug and play caso esta seja suportada pelo seu sistema.
- Ajuste das várias funções através dos menus apresentados no ecrã para uma mais fácil configuração e optimização do ecrã (OSD).
- O CD inclui software, um ficheiro informativo (INF), um ficheiro ICM (Image color Matching e documentação sobre o produto.
- Função de poupança de energia conforme o estabelecido pela Energy Star.
- Ranhura para travamento de segurança.
- Controlo de activos.
- Mecanismo anti-roubo.
- Webcam interna de 2,0 megapíxeis com microfone integrado.

## <span id="page-1-2"></span>**Identificação dos vários componentes e botões**

#### **Vista frontal**

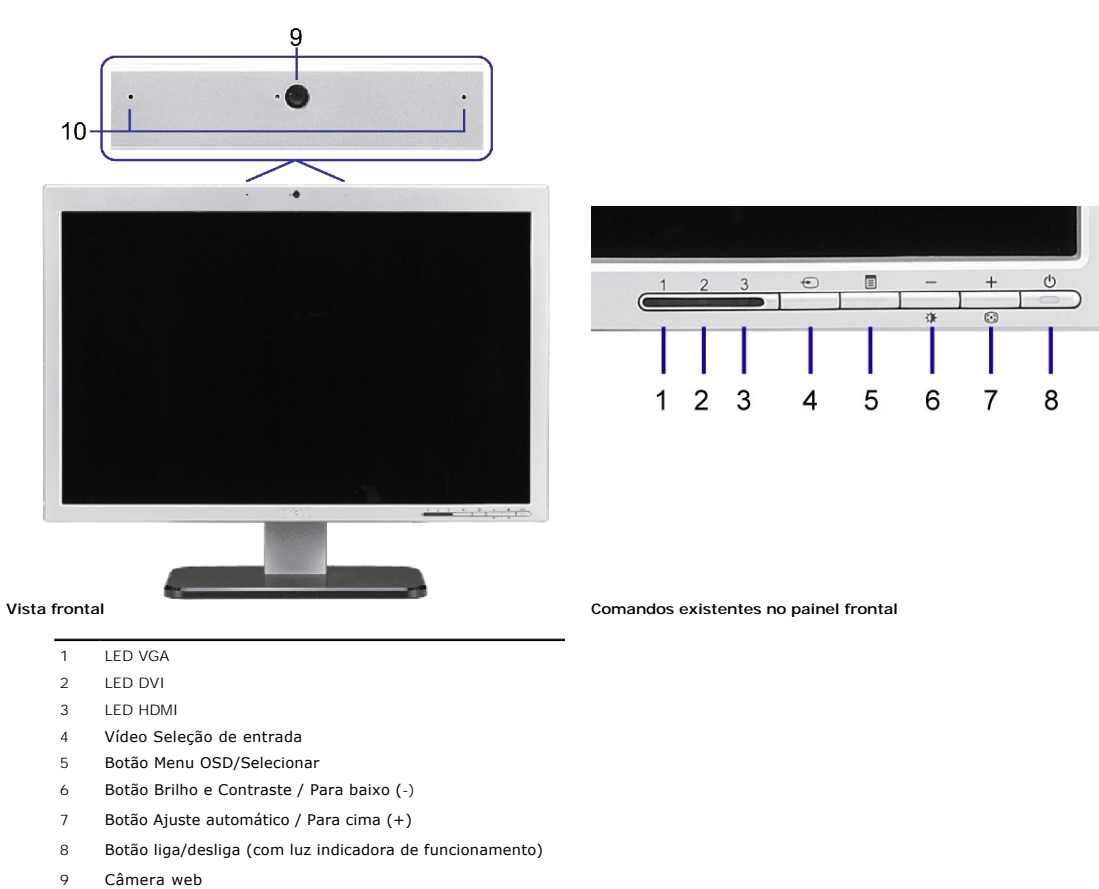

MIC

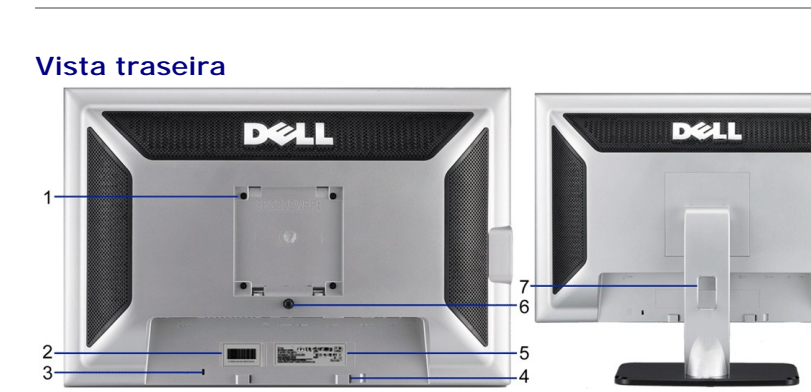

**Vista traseira Vista de trás com a base do monitor**

 Furos de fixação VESA (100 mm) (atrás da base instalada) Use para fixar o monitor. Etiqueta com número de série em código de Consulte esta etiqueta se precisar entrar em contato com o suporte barras técnico da Dell. Ranhura da trava de segurança Use uma trava de segurança com a ranhura para proteger o monitor.

- 
- 4 Suportes de fixação do Dell Soundbar Fixe o Dell Soundbar opcional.
- Etiqueta de classificação reguladora Lista as aprovações reguladoras.
- Botão de remoção da base Pressione para liberar a base.

Furo para passagem dos cabos Organize os cabos passando-os através do furo.

#### <span id="page-3-0"></span>**Side View**

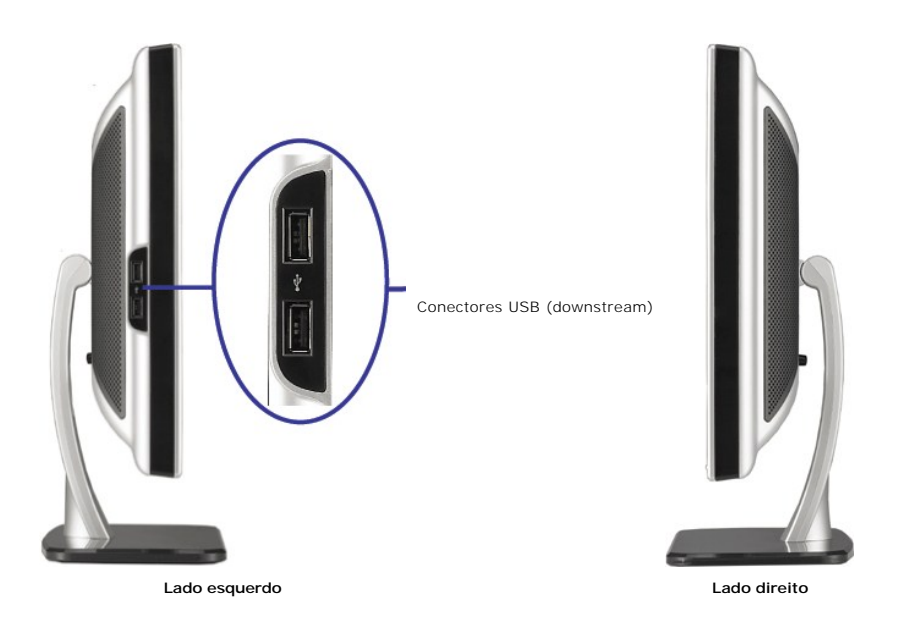

**NOTA:**Para utilizar os conectores USB no monitor, ligue o cabo USB ao computador e o conector USB upstream ao monitor.

## **Vista inferior**

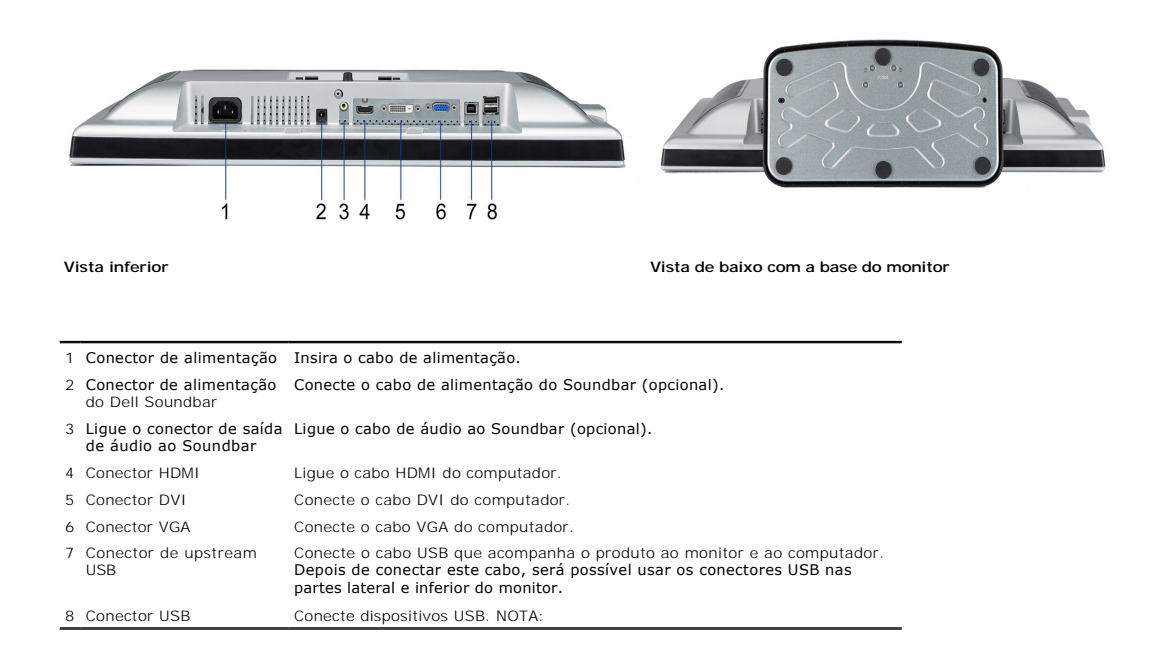

## <span id="page-3-1"></span>**Especificações do monitor**

As secções seguintes fornecem informação acerca dos vários modos de gestão de energia e ainda sobre a distribuição dos pinos para os vários conectores do s monitor.

#### **Modos de gerenciamento de energia**

Se você possui uma placa de vídeo ou software em conformidade com DPM™ da VESA instalado no PC, o monitor reduz automaticamente o consumo de energia<br>não está em uso. Este é o chamado Modo de Economia de Energia. O monitor

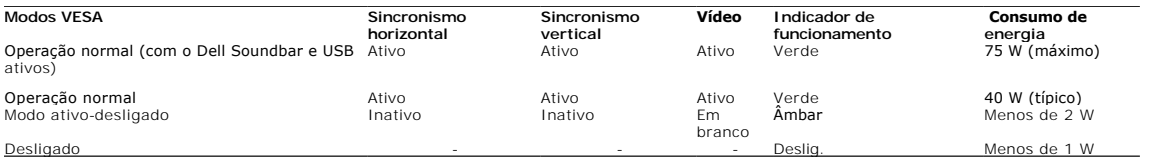

O sistema de menus apenas funciona no modo de *funcionamento normal*. Uma das seguintes mensagens será apresentada ao premir o botão "**menu**" ou "**mais**" no modo inactivo.

nove analógica no modo de poupança de energia. Prima o botão de alimentação do computador ou qualquer tecla no teclado ou de o rato OU

Entrada digital no modo de poupança de energia. Prima o botão de alimentação do computador ou qualquer tecla no teclado ou desl rato

#### Active o computador e o monitor para aceder à informação apresentada no ecrã.

**NOTA:**Este monitor é compatível com **ENERGY STAR**®, assim como com o gerenciamento de energia TCO '99.

\* O consumo de energia zero no modo Deslig. só pode ser obtido desconectando-se o cabo de alimentação do monitor.

#### **Pinagem**

#### **Conector D-Sub de 15 pinos**

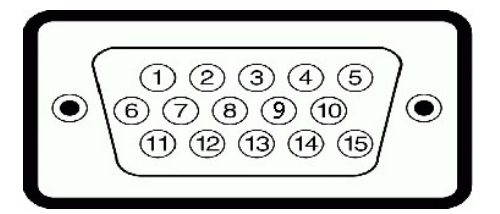

A tabela a seguir mostra a pinagem do conector D-Sub:

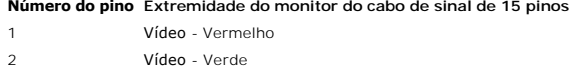

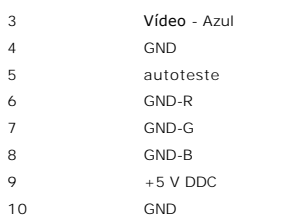

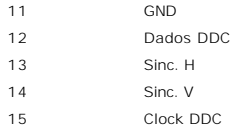

#### **Conector DVI digital apenas de 24 pinos**

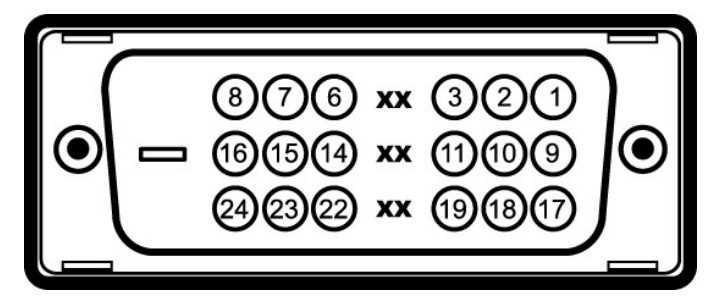

## **NOTA:** O pino 1 está na parte superior direita.

A tabela a seguir mostra a pinagem do conector DVI:

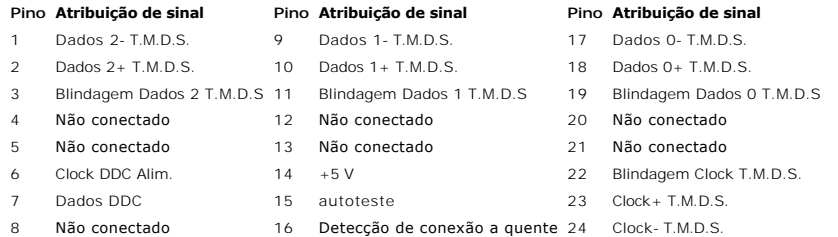

## **19-pin HDMI Connector**

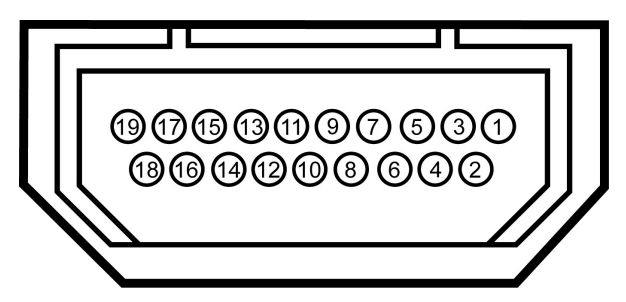

A tabela seguinte mostra a distribuição dos pinos no conector HDMI:

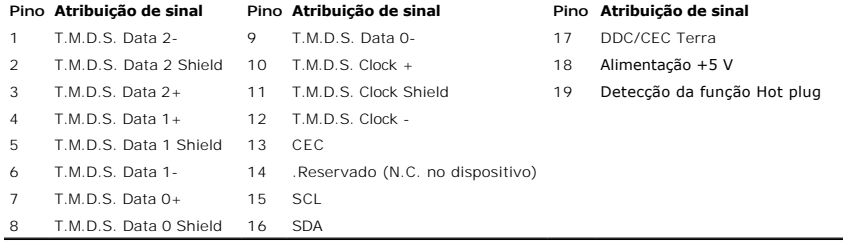

## <span id="page-6-1"></span><span id="page-6-0"></span>**Interface USB (barramento serial universal)**

Este monitor suporta a interface USB 2.0 certificada de alta velocidade.

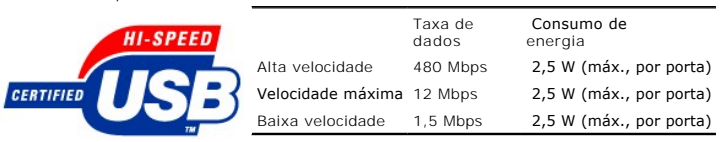

## **Conector USB upstream**

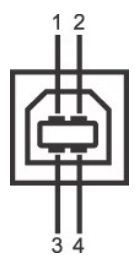

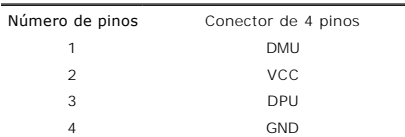

#### **Conector USB downstream**

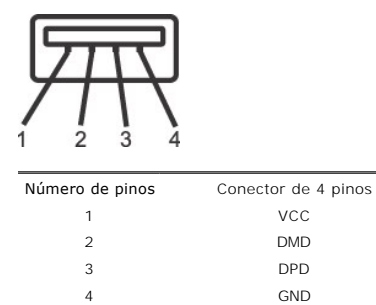

#### **Portas USB:**

l Uma de upstream - traseira l Quatro de downstream - duas na traseira, duas na lateral esquerda

**NOTA:** O recurso USB 2.0 requer um computador compatível com 2.0.

**NOTA:** A interface USB do monitor funciona APENAS com o monitor ligado (ou no modo de economia de energia). Ao desligar e ligar o monitor, a respectiva i<br>USB é reenumerada; os periféricos instalados podem demorar alguns s

## <span id="page-8-1"></span><span id="page-8-0"></span>**Função Plug and Play**

E possível instalar o monitor em qualquer sistema compatível com Plug and Play. O monitor informa automaticamente ao sistema do computador os dados da su<br>Identificação de vídeo estendido (EDID), utilizando os protocolos DD

#### **Especificações do ecrã plano**

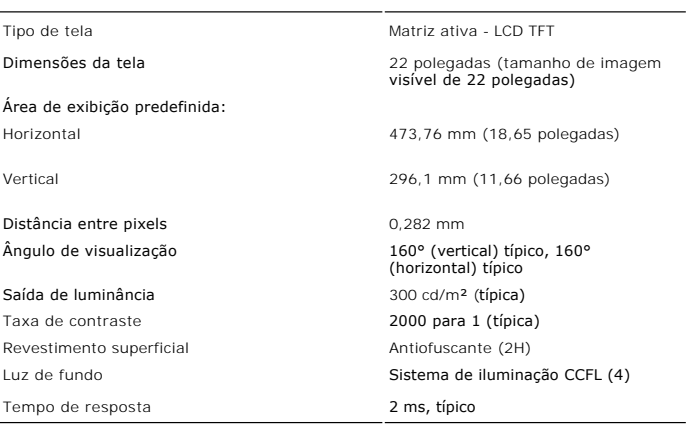

## <span id="page-8-2"></span>**Especificações da câmara/do microfone**

#### **Resumo**

A câmara USB integrada e o microfone digital permitem-lhe tirar fotografias, gravar clips de vídeo e comunicar com outros utilizadores de computadores. A câmar<br>encontra-se na parte superior do monitor e é uma câmara fixa.

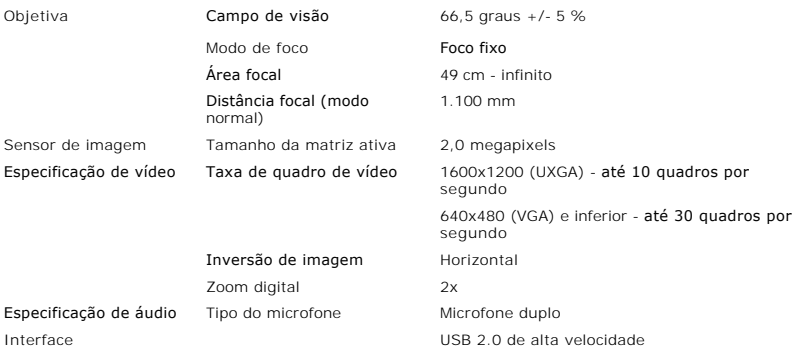

#### **Requisitos do sistema**

Segue-se uma lista dos requisitos mínimos em termos do sistema para a câmara/o microfone:

- 1 Processador equivalente a Intel® Pentium® 4 ou AMD® de 1,8 GHz ou superior (recomendado: Intel Pentium 4, 2,8 GHz com tecnologia Hyper-Threading)
- Microsoft<sup>®</sup> Windows<sup>®</sup> XP Service Pack 2 ou Windows Vista
- 
- 
- ı 256 MB de RAM (512 MB de RAM ou superior, recomendado)<br>ı 580 MB de espaço no disco rígido<br>ı Porta USB 1.1 disponível ou um hub USB 1.1 com fonte de alimentação externa (USB 2.0 necessário para taxa de quadro e resolução

#### **Dell Webcam Software Suite**

O Dell Webcam Software Suite inclui as seguintes aplicações:

- ⊥ Dell Webcam Center: O Dell Webcam Center facilita a captura de fotos e vídeos com a câmera web Dell Webcam. Com o Webcam Center, é possíve<br>realizar capturas de foto e vídeo, ou realizar tarefas avançadas, como o monitor
- programada.<br>1 **Dell Webcam Manager:** O Dell Webcam Manager é um ponto de acesso central para todos os aplicativos relacionados com a câmera web. Localize inicie os aplicativos favoritos da câmera web de maneira rápida e fácil a partir do Webcam Manager ao usar a câmera web.<br>⊔ Dell Webcam Console: o Dell Webcam Console oferece um conjunto personalizado de recursos atraentes
- 
- rastreamento de rosto e controle dos pais, otimizando sua experiência de bate-papo com vídeo.<br>Il tive Cam Avatar: o Live! Cam Avatar permite que você se disfarce de um superastro, de um amigo furioso peludo, ou de qualquer
- 

## **Especificações em termos da resolução**

Freqüência de varredura horizontal 30 kHz a 81 kHz (automática) Freqüência de varredura vertical 56 Hz a 76 Hz (automática) Resolução predefinida ótima 1680 x 1050 a 60 Hz

## <span id="page-10-0"></span>**Apêndice**

**Guia do utilizador do monitor de ecrã plano Dell™ SP2208WFP**

- **O** Instruções de seguranç
- [Avisos da FCC \(somente Estados Unidos\)](#page-10-2)
- [Como entrar em contato com a Dell](#page-10-3)
- [Guia de instalação do monitor](#page-10-4)

# <span id="page-10-1"></span>**ATENÇÃO: Instruções de segurança**

 $\bigwedge$ **ATENÇÃO: O uso de controles, ajustes ou procedimentos não especificados neste documento pode resultar em choque elétrico e outros riscos de natureza mecânica e elétrica.** 

Para mais informações acerca das normas de segurança a seguir, consulte a secção *Guia informativo do produto*.

#### <span id="page-10-2"></span>**FCC Notices (U.S. Only) and Other Regulatory Information**

Para o Aviso FCC e outras informações reguladoras, consulte o website de conformidade reguladora localizado em www.dell.com/regulatory\_compliance.

#### <span id="page-10-3"></span>**Como entrar em contato com a Dell**

**Nos E.U.A.: 800-WWW-DELL (800-999-3355).** 

**NOTA: Se não tiver ligação à Internet, poderá encontrar informação sobre como contactar a Dell na factura, na embalagem do** produto, no talão de compra ou no catálogo de produtos Dell.

**A Dell dispõe de vários serviços de assistência técnica tanto online como por telefone. A disponibilidade destes varia conforme o país e o produto e alguns serviços podem não estar disponíveis na sua área. Para contactar a secção de vendas, de assistência técnica ou de apoio ao cliente da Dell:**

**1. Visite o site support.dell.com.**

- 2. Procure o seu país ou a sua região no menu pendente *Choose A Country/Region* existente na parte inferior da página.<br>3. Clique em *Contact Us*no lado esquerdo da página.<br>4. Seleccione o serviço pretendido ou a lig
- 
- 
- 

#### <span id="page-10-4"></span>**Guia de instalação do monitor**

Para visualizar os arquivos PDF (arquivos com uma extensão .pdf), clique no título do documento. Para salvar os arquivo PDF (arquivos com<br>extensão .pdf) no disco rígido, clique com o botão direito no título do documento, c **Salvar link como no Netscape Navigator e, em seguida, especifique um local no disco rígido onde deseja salvar os arquivos.**

*[Guia de instalação do monitor](file:///C:/data/Monitors/SP2208/qsg_ew.pdf)***(.pdf ) (58MB)**

**NOTA:** Arquivos PDF requerem o Adobe® Acrobat® Reader®, que pode ser copiado do site da Adobe na web <u>[www.adobe.com.](http://www.adobe.com/)</u><br>Para visualizar um arquivo PDF, inicie o Acrobat Reader. Em seguida, clique em **Arquivo→ Abrir** e sele

## <span id="page-11-0"></span>**Instalação do monitor**

**Monitor de Painel Plano Dell™ SP2208WFP**

## **Se você tem um computador de mesa Dell™ ou um computador portátil Dell™ com acesso à Internet**

1. Acesse **http://support.dell.com**, digite a etiqueta de serviço e faça o download da versão mais recente da placa de vídeo.

2. Depois de instalar os controladores do adaptador gráfico, tente novamente configurar a resolução para **1680x1050**.

**NOTA**: Se não conseguir configurar a resolução para 1680x1050, entre em contato com a Dell™ para conhecer um adaptador gráfico que suporte esta<br>resolução.

## <span id="page-12-0"></span>**Instalação do monitor**

**Monitor de Painel Plano Dell™ SP2208WFP**

#### **Se você não tem um computador de mesa, computador portátil, ou placa gráfica Dell™**

1. Clique com o botão direito na área de trabalho e selecione **Propriedades**.

2. Selecione a guia **Configurações**.

- 3. Selecione **Avançadas**.
- 4. Identifique o fornecedor do controlador gráfico a partir da descrição na parte superior da janela (por exemplo, NVIDIA, ATI, Intel, etc.).

5. Consulte o website do fornecedor da placa gráfica para o driver atualizado (por exemplo, [http://www.ATI.com](http://www.ati.com/) o [http://www.NVIDIA.com](http://www.nvidia.com/) ).

6. Depois de instalar os controladores do adaptador gráfico, tente novamente configurar a resolução para **1680x1050**.

**NOTA**: Se não conseguir configurar a resolução para 1680x1050, entre em contato com o fabricante do computador ou considere a compra de um<br>adaptador gráfico que suporte a resolução de vídeo de 1680x1050.

## <span id="page-13-0"></span>**Utilização do monitor**

#### **Guia do utilizador do monitor de ecrã plano Dell™ SP2208WFP**

- [Utilização dos botões existentes no painel frontal](#page-13-1)
- [Utilização dos menus apresentados no ecrã \(OSD\)](#page-14-1)
- [Configuração da resolução ideal](#page-22-1)
- [Uso do Dell Soundbar \(opcional\)](#page-22-2)
- O [Uso da inclinação](#page-22-3)
- O [Utilização da câmara](#page-23-1)

#### <span id="page-13-1"></span>**Utilização dos botões existentes no painel frontal**

Use the buttons on the front of the monitor to adjust the image settings.

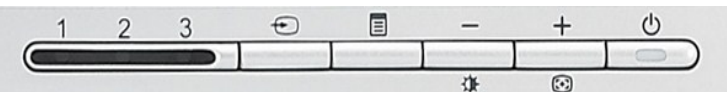

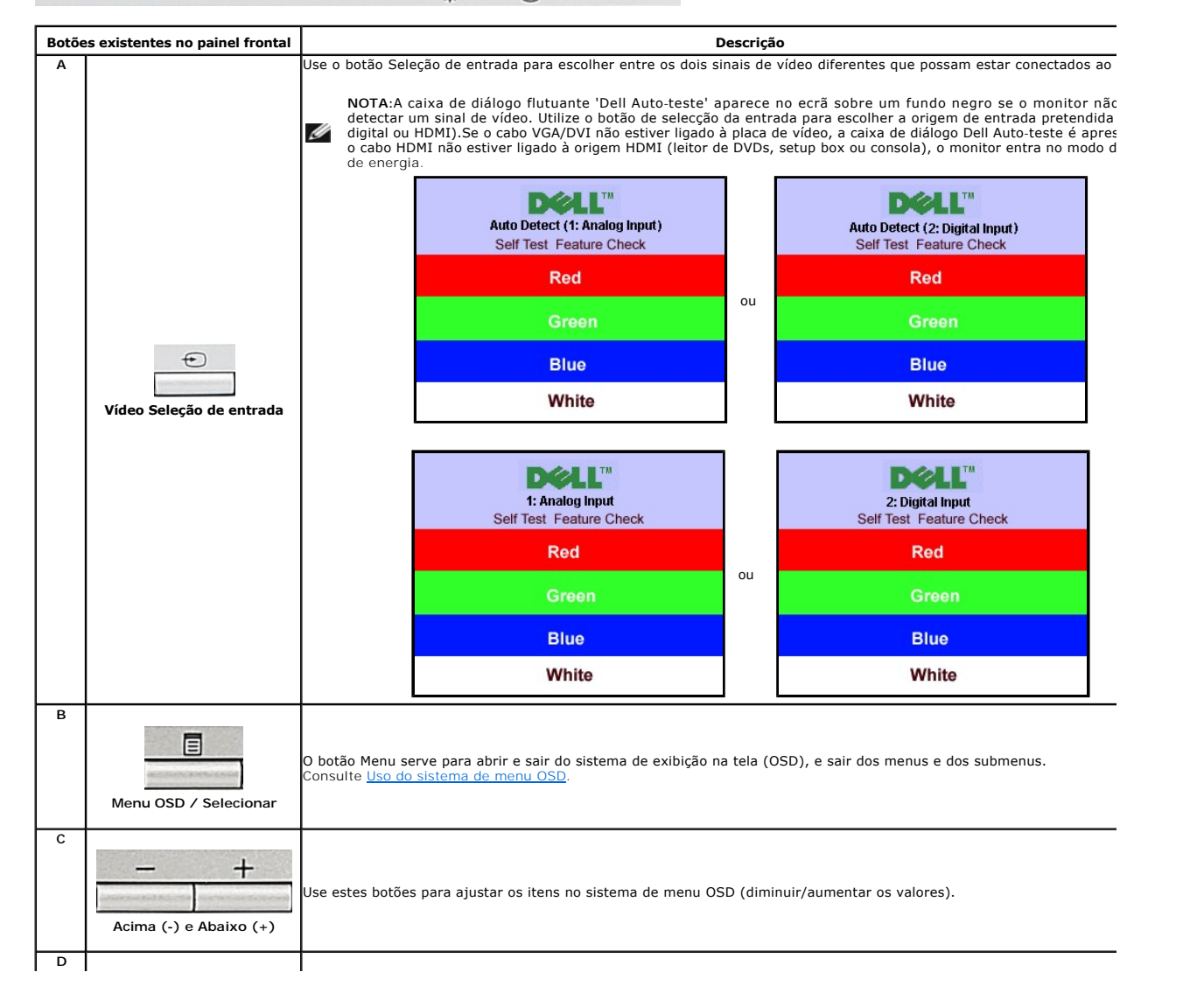

<span id="page-14-0"></span>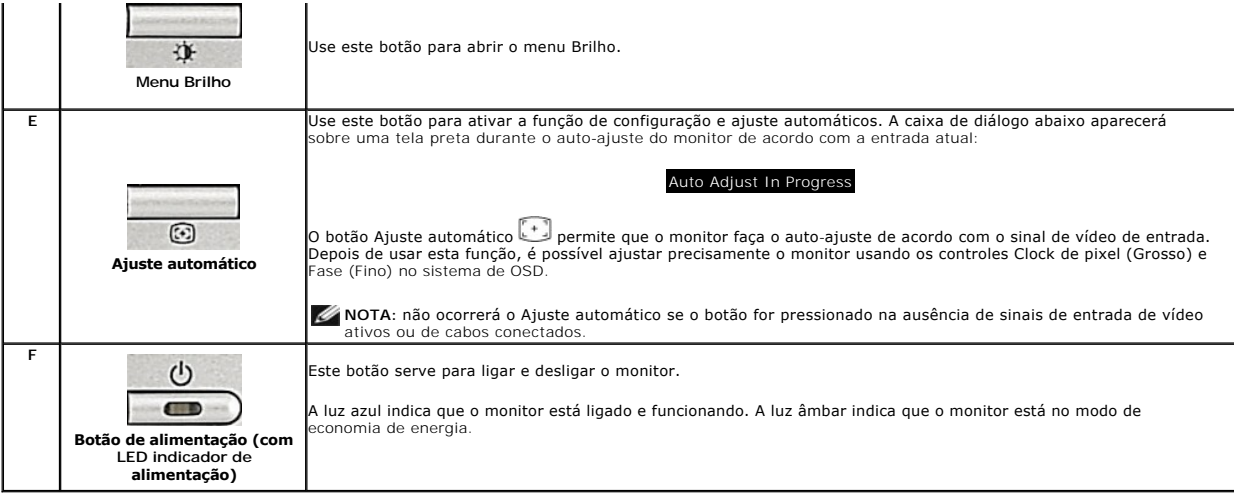

# <span id="page-14-1"></span>**Utilização dos menus apresentados no ecrã (OSD)**

#### **Acesso ao sistema de menus**

NOTA: Se você alterar as configurações e prosseguir para outro menu ou sair do menu OSD, o monitor salva automaticamente as alterações. As<br>alterações também são salvas se você alterar as configurações e esperar o menu OSD

1. Pressione o botão Menu para abrir o menu OSD e exibir o menu principal.

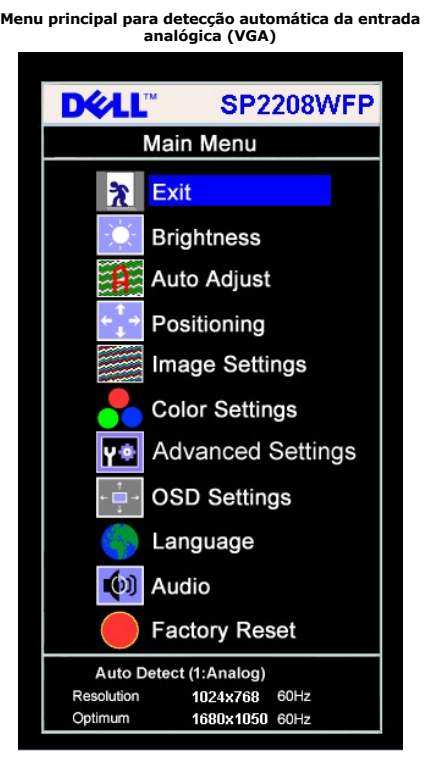

**Menu principal para entrada analógica (VGA)** *Menu principal para entrada digital (DVI)* **<b>Menu principal para entrada digital (DVI)** 

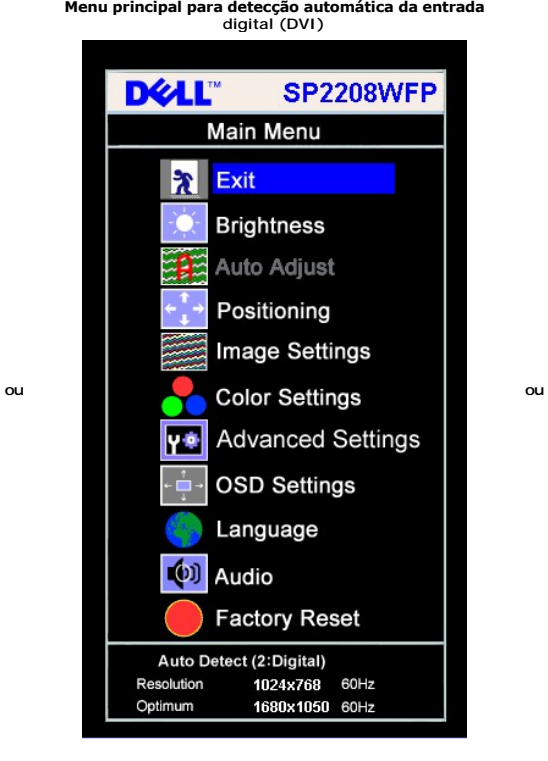

**Menu principal para de** 

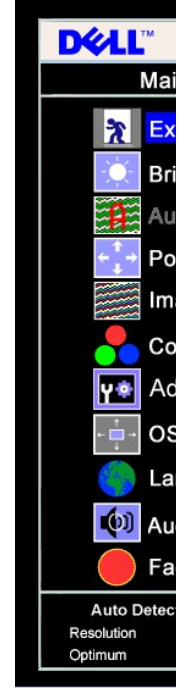

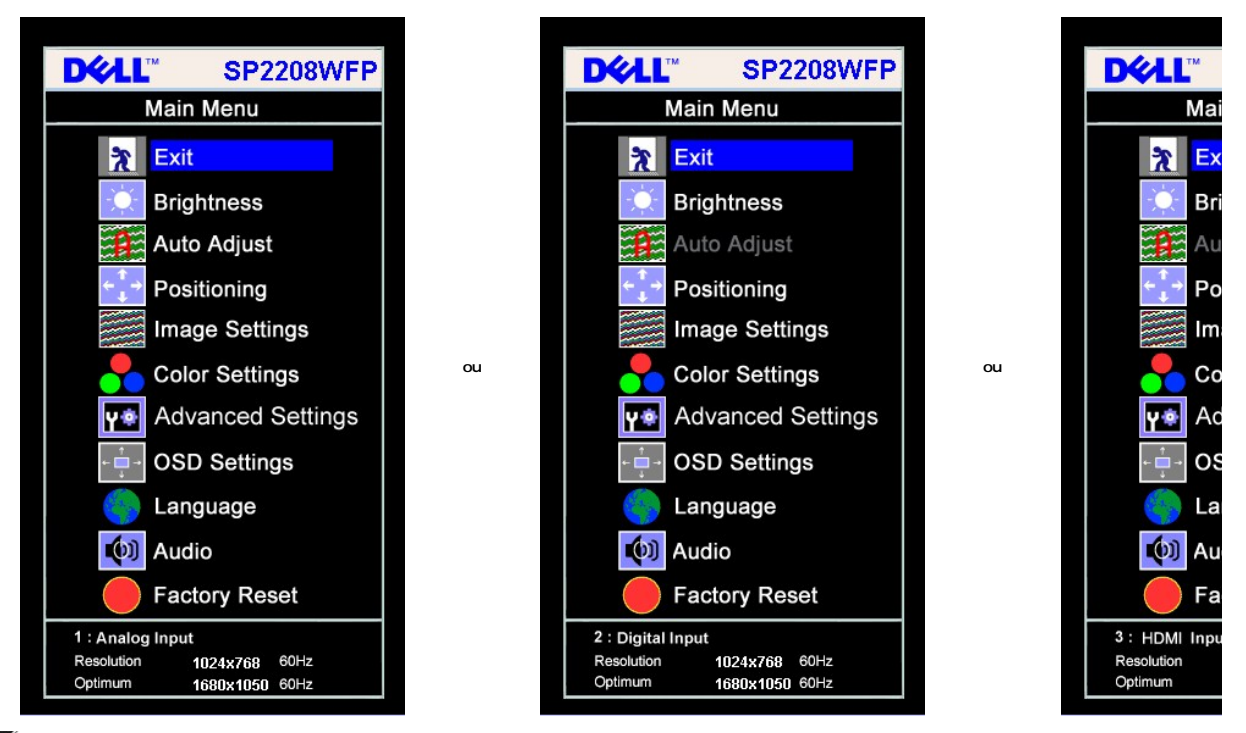

**NOTA:** A opção AJUSTE AUTOMÁTICO apenas está disponível aquando da utilização do conector analógico (VGA).

2. Pressione os botões - e + para navegar pelas opções de configuração. O nome da opção é realçado ao passar de um ícone para outro. Consulte a <br>tabela abaixo para conhecer todas as opções disponíveis no monitor.

- 
- 

3. Pressione o botão Menu uma vez para ativar a opção realçada.<br>4. Pressione os botões - e + para selecionar o parâmetro desejado.<br>5. Pressione Menu para acessar a barra de controle deslizante e, em seguida, use os b

no menu. 6. Pressione o botão Menu uma vez para retornar ao menu principal e selecionar outra opção, ou pressione-o duas ou três vezes para sair do sistema de OSD.

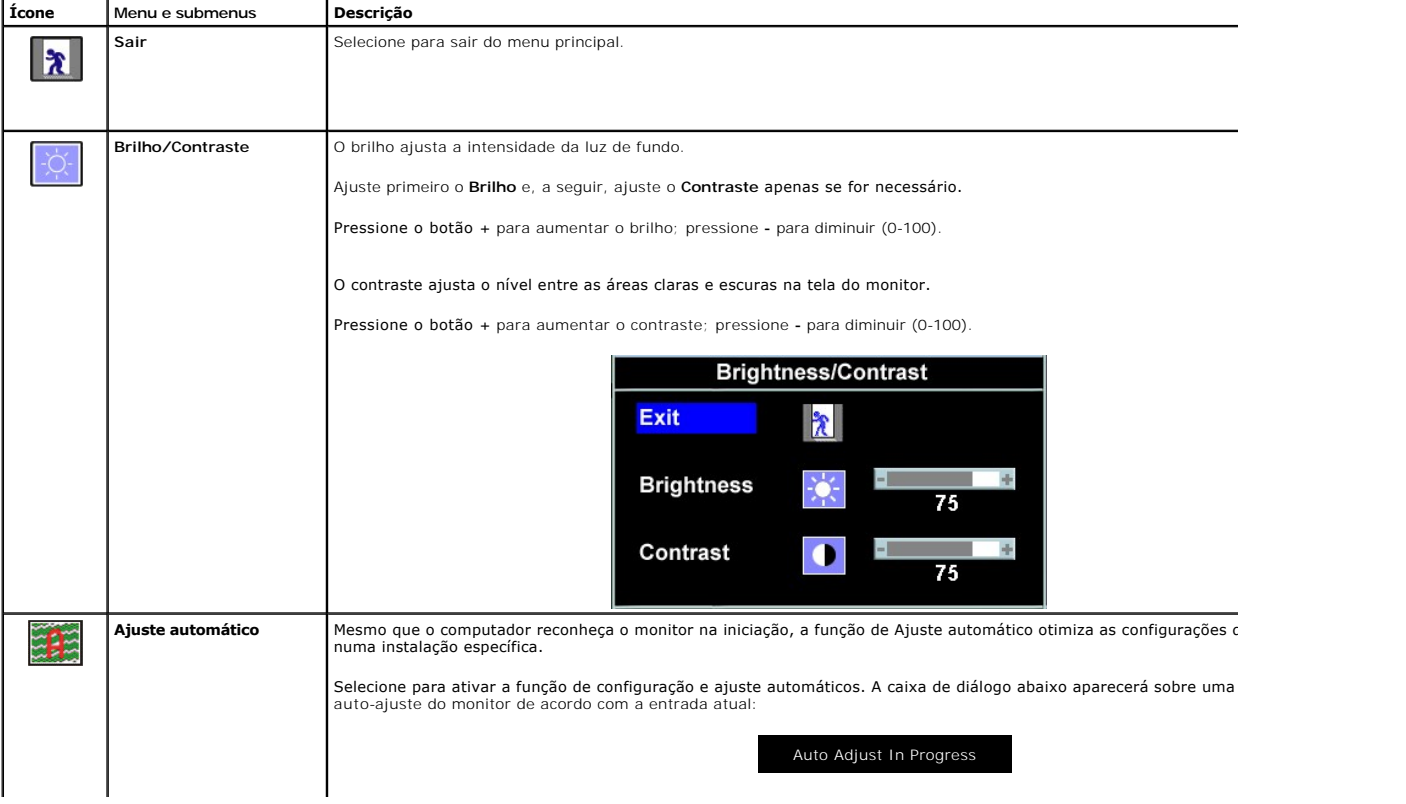

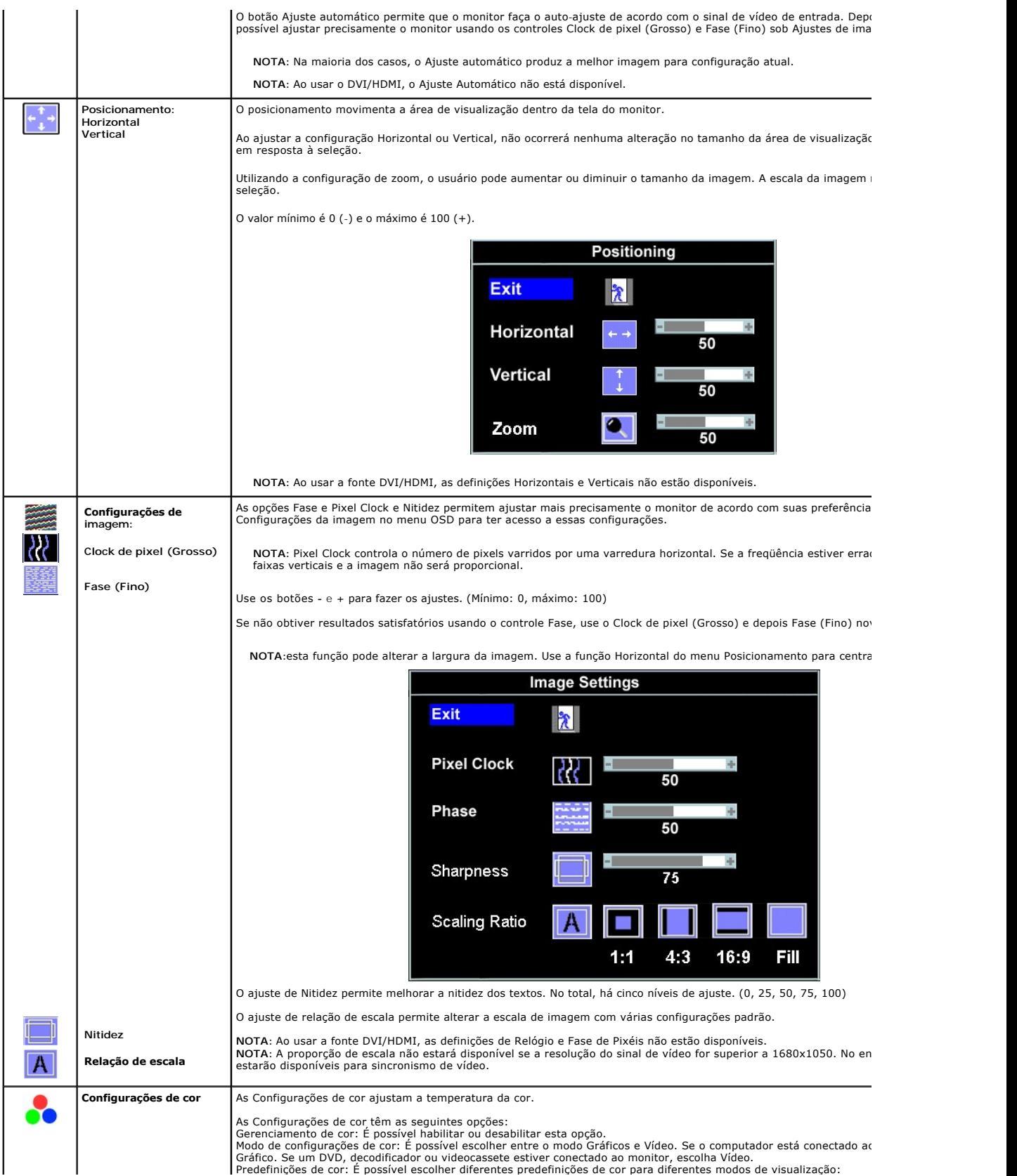

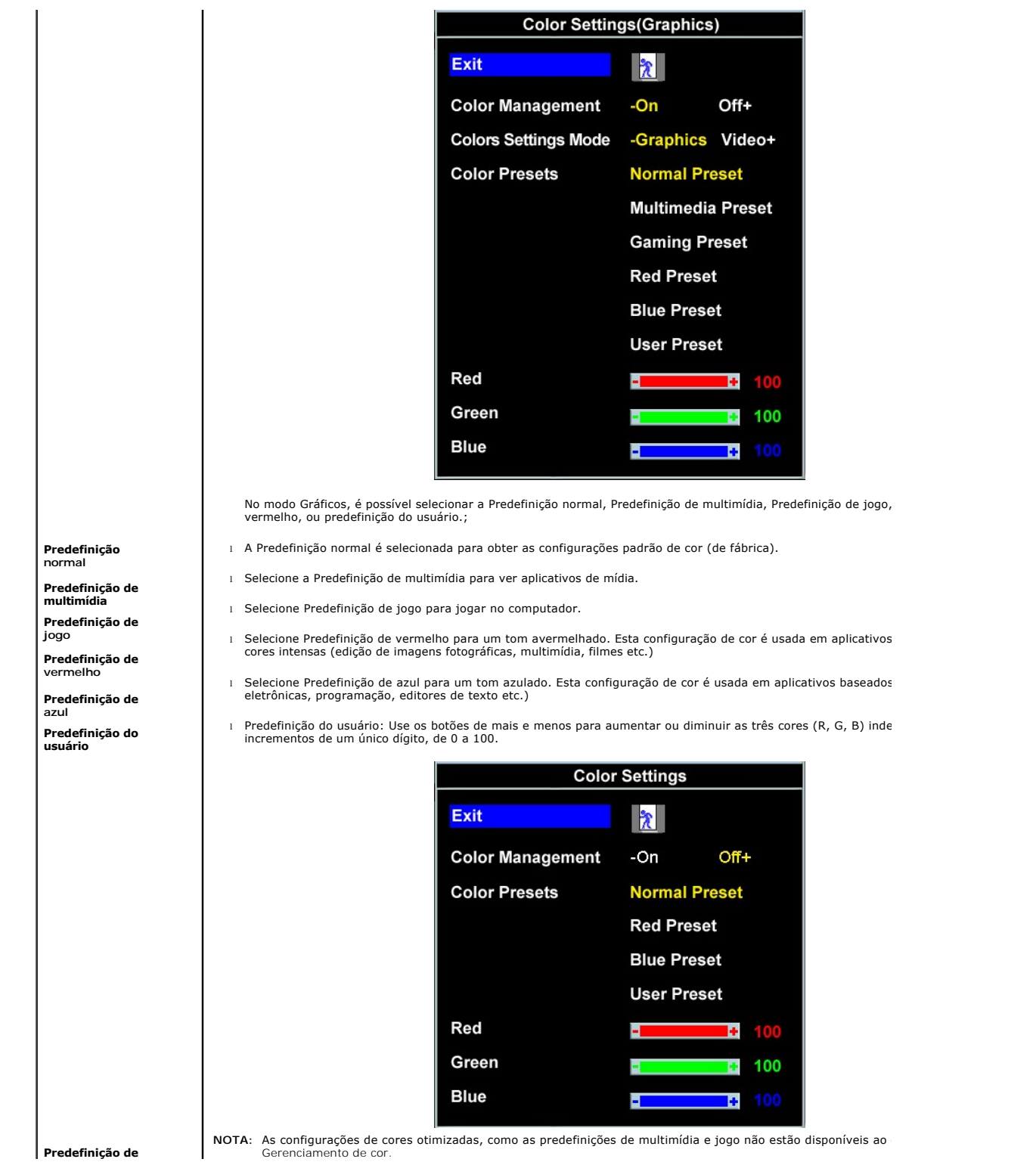

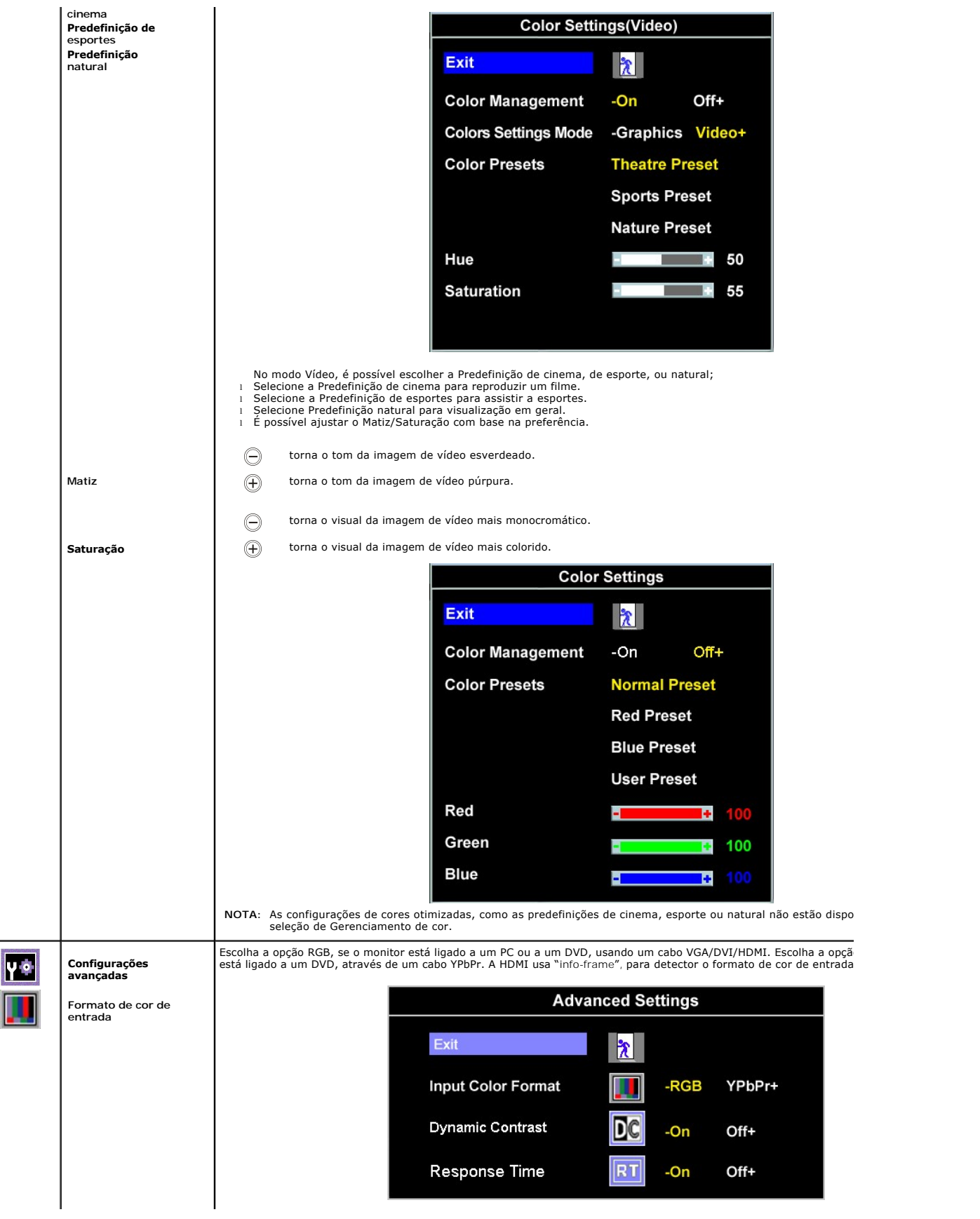

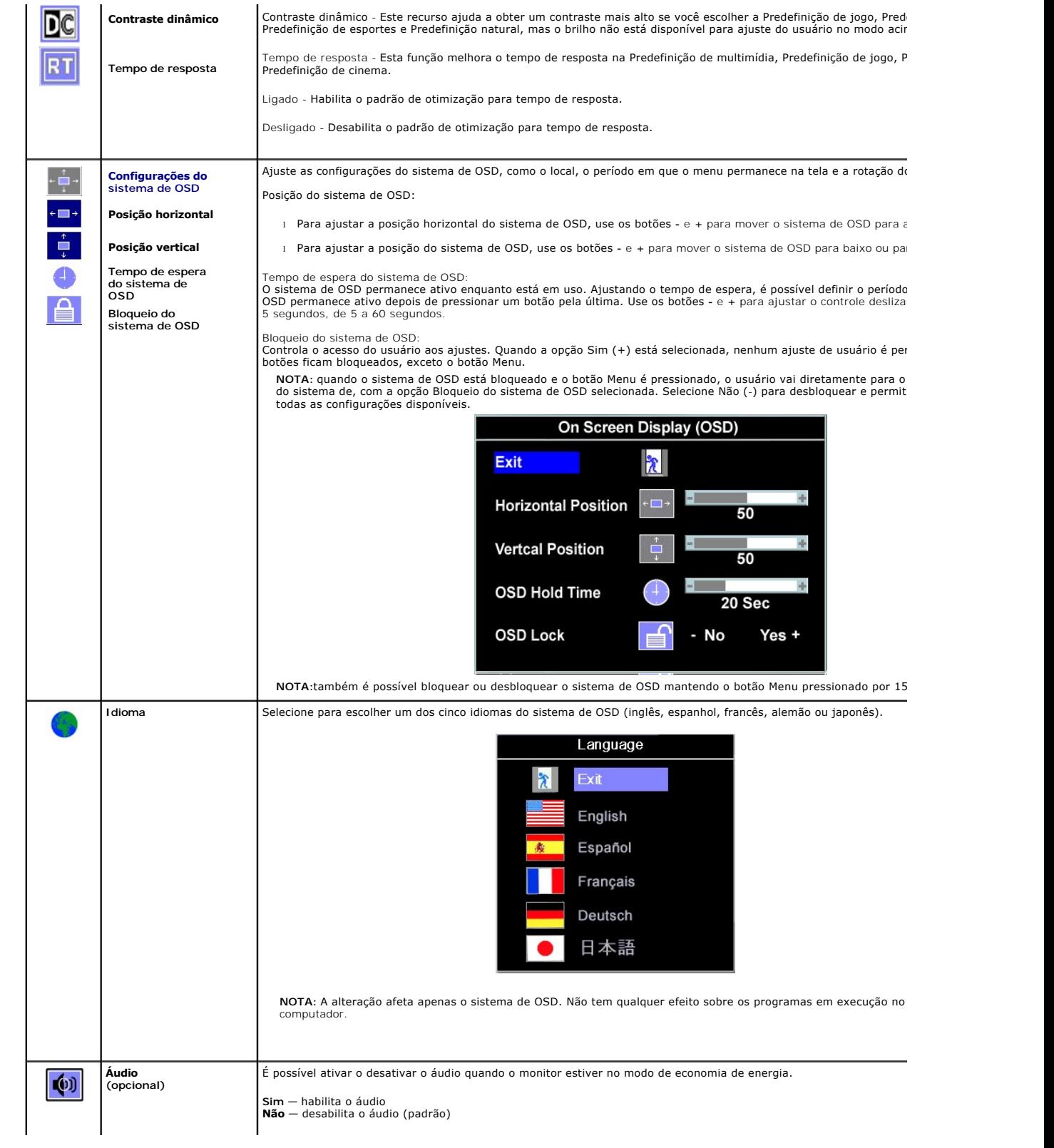

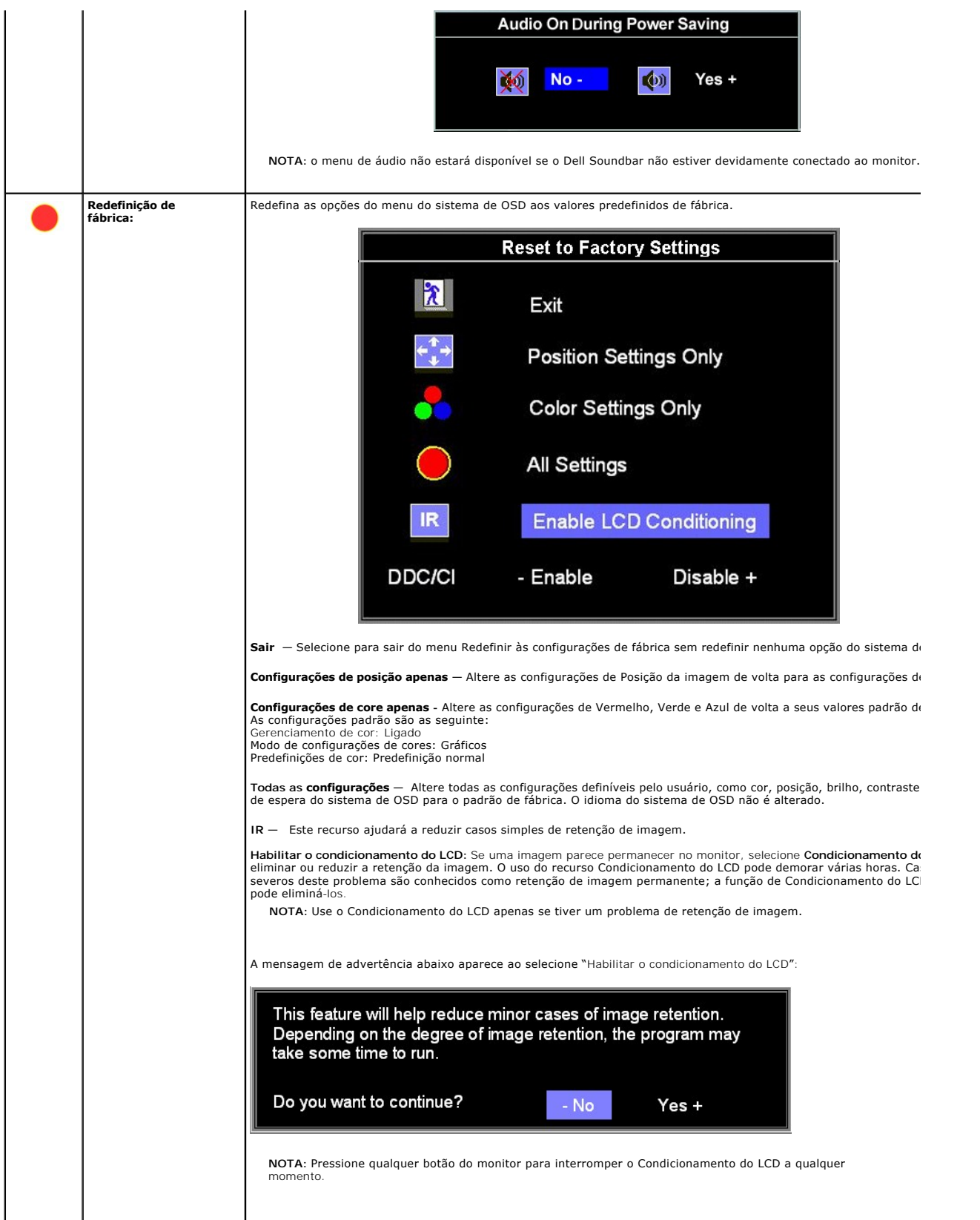

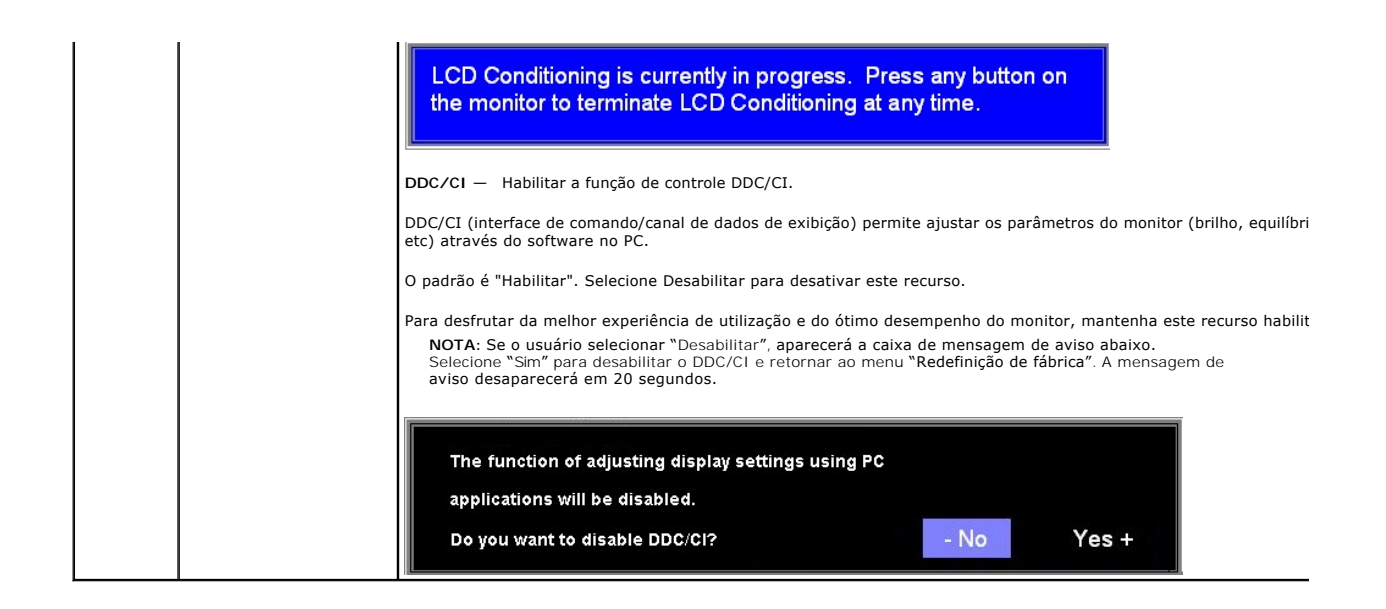

#### **Mensagens de advertência do sistema de OSD**

Uma das seguintes mensagens de aviso poderá aparecer na tela indicando que o monitor está fora de sincronismo.

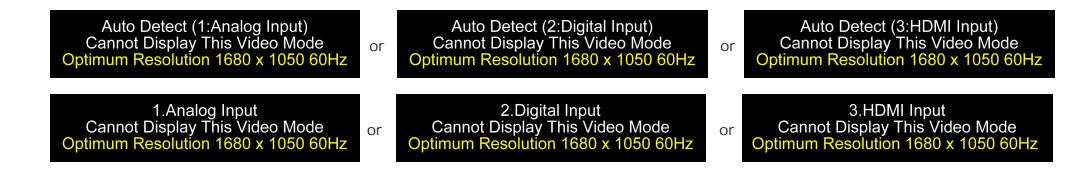

Significa que o monitor não conseguiu sincronizar com o sinal que está recebendo do computador. O sinal está alto ou baixo demais para o monitor. Consulte<br><u>Especificações</u> para conhecer as faixas de freqüência Horizontal e

**NOTA**:A caixa de diálogo flutuante **Dell Auto-t**este será apresentada no ecrã se o monitor não conseguir detectar um sinal de vídeo (apenas para as<br>especificações VGA/DVI). Quando não existe sinal na entrada HDMI, o monit

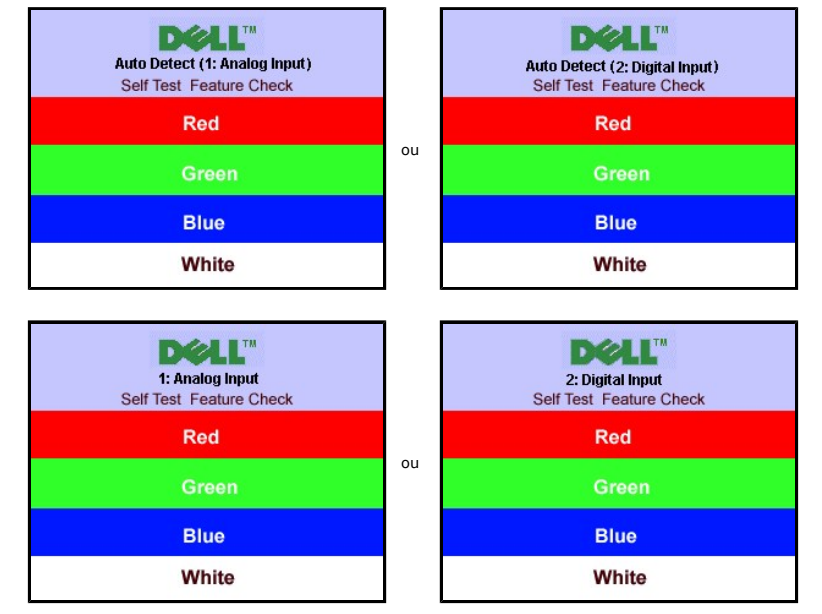

As vezes, nenhuma mensagem de advertência é exibida, mas a tela fica em branco. Isto pode indicar que o monitor não está sincronizando com o<br>computador.

Consulte a seção [Solução de problemas](file:///C:/data/Monitors/SP2208/pb/ug/solve.htm#Common%20Problems) para obter mais informações.

## <span id="page-22-1"></span><span id="page-22-0"></span>**Configuração da resolução ideal**

Para definir a resolução óptima para o monitor:

- 1. Clique com o botão direito na área de trabalho e selecione **Propriedades**.
- 2. Selecione a guia **Configurações**. 3. Configure a resolução da tela para 1680 x 1050.
- 4. Clique em **OK**.

Se não existir a opção 1680 x 1050 , poderá ser preciso atualizar o driver da placa de vídeo. Dependendo do seu computador, complete um dos seguintes procedimentos.

- 
- l Se você tiver um computador de mesa Dell: ¡ Acesse **support.dell.com**, digite a etiqueta de serviço e faça o download da versão mais recente da placa de vídeo.

l Se você não estiver usando um computador Dell (portátil ou de mesa):<br>o Acesse o site de suporte para o seu computador e faça o download dos drivers mais recentes da placa de vídeo<br>o Acesse o website do fabricante da sua

## <span id="page-22-2"></span>**Uso do Dell Soundbar (opcional)**

O Dell Soundbar é um sistema estéreo composto por dois canais que se adapta aos monitores de Flat Panel da Dell. O Soundbar tem um controle de volume<br>rotativo e liga/desliga para ajustar o nível geral do sistema, um LED a

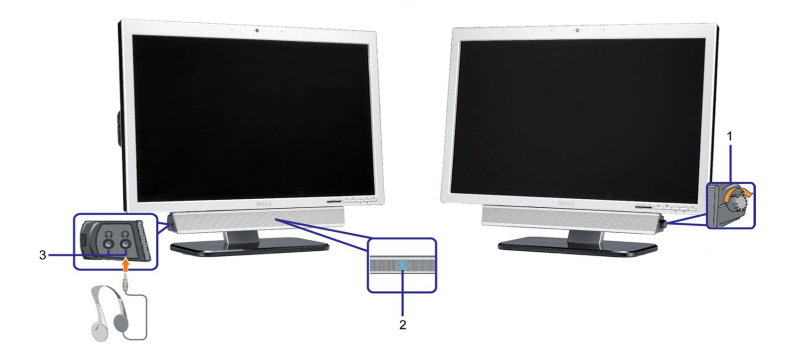

- **1.** Controle de volume / liga/desliga
- **2.**  Indicador de funcionamento
- **3.** Conectores para fone de ouvido

## <span id="page-22-3"></span>**Uso da inclinação**

Com o pedestal integrado, é possível inclinar o monitor para o ângulo de visualização mais confortável.

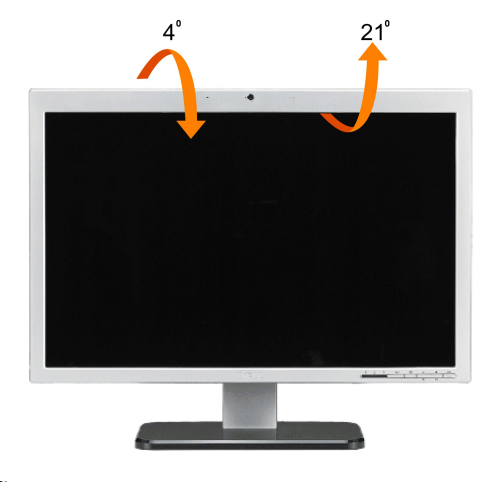

**NOTA:** Quando o monitor sai da fábrica a base vem retirada e esticada.

#### <span id="page-23-1"></span><span id="page-23-0"></span>**Utilização da câmara**

#### **Instalação do aplicativo da câmera web (sistema operacional Microsoft® Windows®)**

A aplicação da webcam Dell SP2208WFP incluída juntamente com o monitor, permite-lhe instalar o software e os controladores da webcam integrada.

Para instalar o **software da webcam da Dell**:

**1.** Introduza o CD que vem juntamente com a webcam Dell SP2208WFP na unidade.

**NOTA:**Certifique-se de que o cabo USB esteja conectado ao monitor e ao computador.

- **2. O Assistente Install Shield** inicia automaticamente a instalação da aplicação. Na opção **Idioma** seleccione o idioma pretendido e clique em **Seguinte** para continuar.
- **3.** Leia o **Contrato de Licença de Software** e clique em **Sim** para continuar.
- **4.** Clique em **Procurar** e na opção **Pasta de destino** escolha o local onde o software deve ser instalado e depois clique em **Seguinte** para continuar.
- 5. Escolha a opção **Instalação completa** e clique em **Seguinte.** Siga as instruções no ecrã para concluir a instalação. Alternativamente, escolha a opção Insta<br>personalizada para seleccionar os componentes que quer instala
- **6.** Clique em **Concluir** para reiniciar o computador após concluída a instalação.

#### **Aceder ao ficheiro de ajuda da câmara**

Para aceder ao ficheiro de ajuda da câmara, prima a tecla direita do rato sobre o ícone da webcam da Dell na área de notificação e clique em Abrir o Webcam<br>Center. Clique em Ajuda no menu e seleccione Índice.

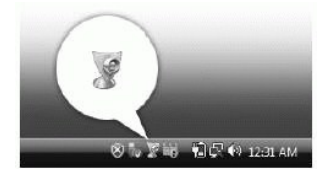

#### **Ajuste manual das definições da câmara**

Se não quiser utilizar as definições automáticas da câmara, pode ajustar as definições da mesma manualmente.

#### *Definição do contraste, do brilho e do volume*

Para definir o contraste, o brilho e o volume:

1. Faça um duplo clique com a tecla esquerda do rato sobre o ícone Gestor da webcam da Dell existente no canto inferior direito do ecrã. Clique em Abrir o Webcam Console.

2. Na janela do programa Webcam Console:

- l Clique no separador Câmara para ajustar as definições de vídeo como, por exemplo, o contraste e o brilho. l Clique no separador Efeitos para ajustar as definições de áudio como, por exemplo, o volume.
- 

Para mais informações sobre as definições da câmara e para aceder a outros tópicos relacionados com a mesma consulte o ficheiro de ajuda da câmara (consulte a secção "[Aceder ao ficheiro de ajuda da câmara](file:///C:/data/Monitors/SP2208/pb/ug/solve.htm#CameraProblems)").

#### *Definição da resolução*

Para definir a resolução da câmara com o **Dell Webcam Center**:

- 1. Prima a tecla direita do rato sobre o ícone **Gestor da webcam da Dell** existente no tabuleiro de sistema no canto inferior direito do ecrã. Clique em **Abrir o Webcam Center**. A janela do Dell Webcam Center é apresentada. 2. Clique no separador **Gravação de vídeo**.
- 
- 3. Seleccione a resolução pretendida na lista pendente **Vídeo** no canto inferior esquerdo. A resolução de vídeo é imediatamente actualizada. A resolução actual é assinalada por uma marca de visto. 4. Clique no separador **Captura de fotos**.
- 
- 5. Seleccione a resolução pretendida na lista pendente Foto no canto inferior esquerdo. A resolução do modo de fotografia é imediatamente actualizada. A<br> resolução actual é assinalada por uma marca de visto.<br>6. Cliqu
- 

#### *Reposição das predefinições da câmara*

Para repor as definições da **câmara** com o programa **Dell Webcam Console**:

- 1. Prima a tecla direita do rato sobre o ícone **Gestor da webcam da Dell** existente no tabuleiro de sistema no canto inferior direito do ecrã. Clique em
- **Abrir o Webcam Console**. A janela do Dell Webcam Console é apresentada. 2. Clique no separador Câmara na barra de menus e depois clique no botão Repor.

Agora, você está pronto para usar a câmera web. O aplicativo da câmera web oferece as seguintes funções.

- l **Dell Webcam Center:** O Dell Webcam Center facilita a captura de fotos e vídeos com a câmera web Dell Webcam. Com o Webcam Center, é possível realizar capturas de foto e vídeo, ou realizar tarefas avançadas, como o monitoramento remoto, detecção de movimento e captura de vídeo programada.
- l **Dell Webcam Manager:** O Dell Webcam Manager é um ponto de acesso central para todos os aplicativos relacionados com a câmera web. Localize e

- 
- inicie os aplicativos favoritos da câmera web de maneira rápida e fácil a partir do Webcam Manager ao usar a câmera web.<br>
I Dell Webcam Console: o Dell Webcam Console oferece un conjunto personalizado de recursos atreantes
- 

## <span id="page-25-0"></span>**Instalação do monitor**

**Monitor de Painel Plano Dell™ SP2208WFP**

## **Instruções importantes sobre como definir a resolução do display para 1680 x 1050 (óptima)**

Para um desempenho de exibição ótimo ao usar os sistemas operacionais Microsoft Windows®, configure a resolução de exibição para 1680 x 1050 efetuando os seguintes passos:

1. Clique com o botão direito na área de trabalho e selecione **Propriedades**.

2. Selecione a guia **Configurações**.

3. Mova a barra deslizante para a direita pressionando e segurando o botão esquerdo do mouse e ajuste a resolução da tela para **1680x1050**.

4. Clique em **OK**.

Se não existir a opção **1680x1050**, poderá ser preciso atualizar o driver da placa de vídeo. Escolha a situação abaixo que melhor descreva o sistema do<br>computador que você está usando e siga as instruções fornecidas:

**1: [Se você tem um computador de mesa Dell™ ou um computador portátil Dell™ com acesso à Internet.](file:///C:/data/Monitors/SP2208/pb/ug/internet.htm)**

**2: [Se você não tem um computador de mesa, computador portátil, ou placa gráfica Dell™.](file:///C:/data/Monitors/SP2208/pb/ug/non-dell.htm)**

# <span id="page-26-0"></span>**Monitor de Painel Plano Dell™ SP2208WFP**

#### **[Guia do usuário](file:///C:/data/Monitors/SP2208/pb/ug/index.htm)**

#### **[Instruções importantes sobre como definir a resolução do display para 1680 x 1050 \(óptima\)](file:///C:/data/Monitors/SP2208/pb/ug/optimal.htm)**

## **As informações neste documento estão sujeitas a alterações sem aviso prévio. © 2007 Dell Inc. Todos os direitos reservados.**

É terminantemente proibido todo e qualquer tipo de reprodução sem a autorização por escrito da Dell Inc.

Marcas comerciais usadas neste texto: *Dell,* o logotipo da *DELL* logo, *Inspiron, Dell Precision, Dimension, OptiPlex, Latitude, PowerEdge, PowerFault, PowerFault, PowerManage são<br>que pode ser registrada em determinadas* 

Outros nomes e marcas comerciais podem ser usados neste documento como referência a outros proprietários de nomes ou marcas ou a seus produtos. A Dell Inc. nega<br>qualquer interesse de propriedade em marcas e nomes comerciai

Modelo SP2208WFP

Agosto de 2007 Rev. A00

# <span id="page-27-0"></span>**Instalação do monitor**

**Guia do utilizador do monitor de ecrã plano Dell™ SP2208WFP**

- [Fixação da base](#page-27-1)
- [Ligação do monitor](#page-27-2)
- O [Organização dos cabos](#page-28-1)
- [Colocação do Soundbar \(opcional\)](#page-28-2)
- **O** [Remoção da base](#page-29-1)

## <span id="page-27-1"></span>**Fixação da base**

*M* NOTA: O monitor sai da fábrica com a base removida.

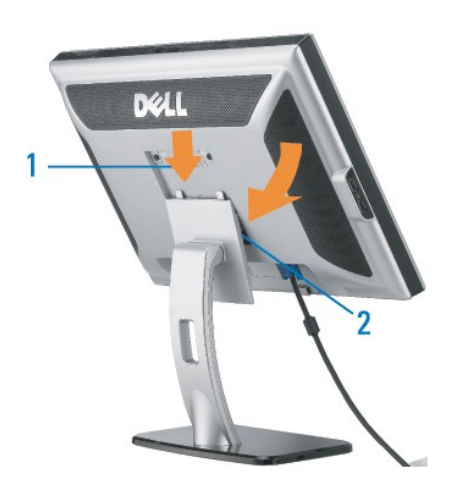

Coloque a base sobre uma superfície plana e siga estas etapas para encaixar o monitor no suporte:

1. Encaixe a ranhura existente na parte de trás do monitor nas duas patilhas existentes na parte superior da base. 2. Baixe o monitor de forma a que a área de montagem do mesmo encaixe na base.

# <span id="page-27-2"></span>**Ligação do monitor**

**A**CAUTION: Antes de iniciar qualquer procedimento desta seção, leia as [instruções de segurança](file:///C:/data/Monitors/SP2208/pb/ug/appendx.htm#Safety%20Information).

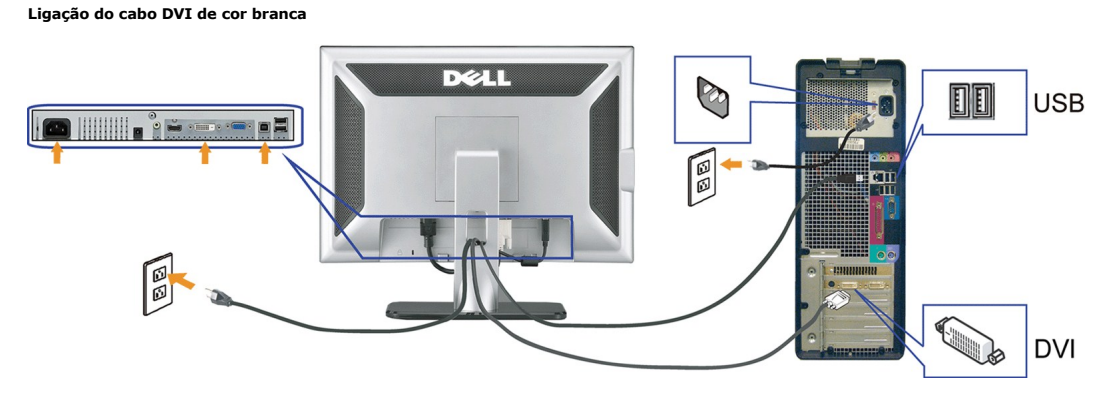

**Ligação do cabo VGA de cor azul**

<span id="page-28-0"></span>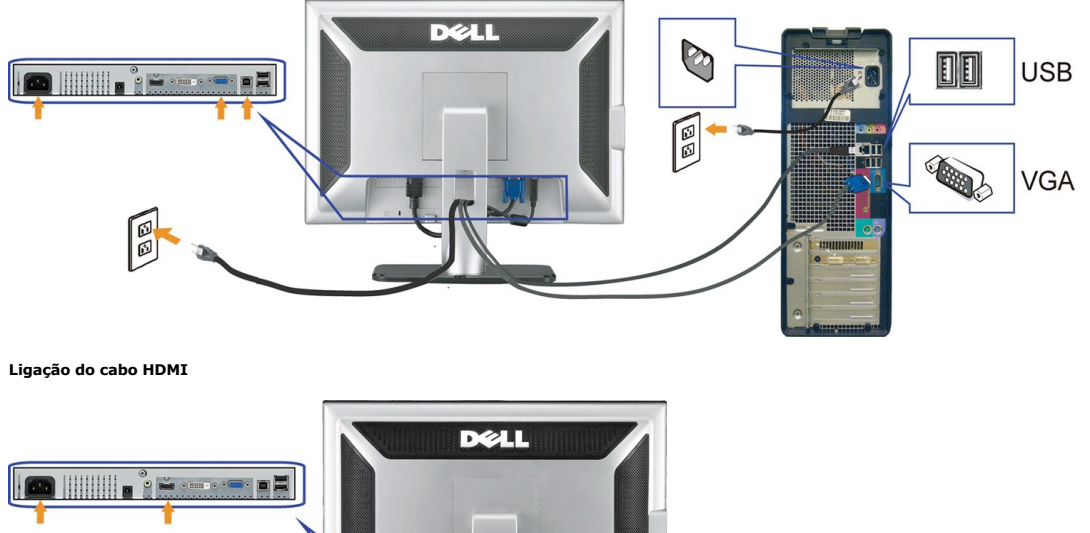

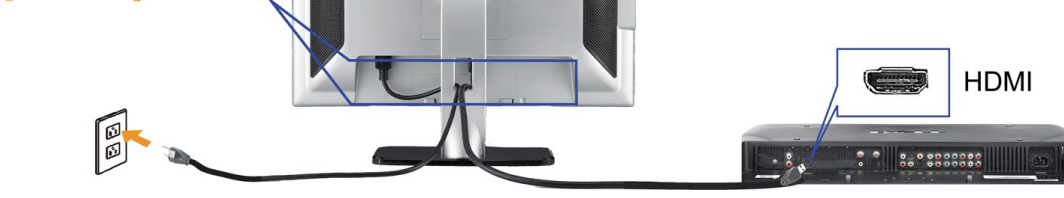

- **1.** Desligue o computador e desconecte o cabo elétrico.
- **2.** Ligue o cabo DVI branco ou VGA azul aos conectores existentes no computador e no monitor ou utilize o cabo HDMI para fazer a ligação a um leitor de DVDs externo, a uma set-top box ou a uma consola.
- **3**. Usando o cabo USB que acompanha o monitor, conecte o computador ao conector USB de upstream do monitor. Depois de conectar este cabo ao computador e ste cabo ao computador e ste cabo ao computador e ste sabo ao comput
- **4.** Conecte qualquer dispositivo USB.
- **5.** Conecte os cabos elétricos.
- 6. Ligue o monitor e o computador. Se não vir a imagem, pressione o botão de seleção de entrada e certifique-se de que a origem de entrada correta está<br>Selecionada. Se ainda não vir a imagem, consulte a seção <u>Solução de </u>

## <span id="page-28-1"></span>**Organização dos cabos**

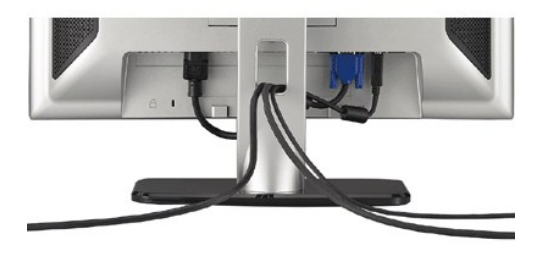

Depois de instalar todos os cabos necessários no monitor e no computador (consulte <u>Conexão do monitor</u> para saber como instalar os cabos) use o porta-<br>cabo para organizar os cabos de maneira apropriada, como mostrado acim

#### <span id="page-28-2"></span>**Colocação do Soundbar (opcional)**

<span id="page-29-0"></span>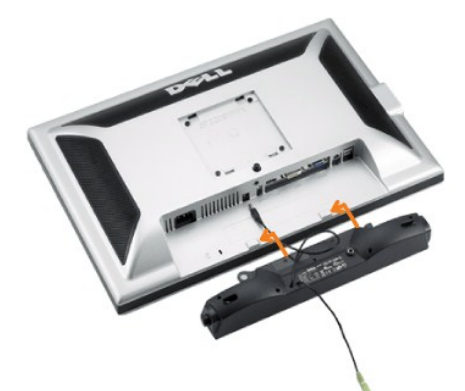

**AVISO:** Não use com nenhum dispositivo que não seja o Dell Soundbar.

- **A NOTA:** A saída de +12 Vcc do Soundbar é para o opcional Soundbar apenas.
- **1.** Na parte de trás do monitor, fixe o Soundbar alinhando os dois slots com os dois guias ao longo da parte inferior traseira do monitor.
- **2.** Deslize o Soundbar para a esquerda até se encaixar no lugar.
- **3.**  Conecte o cabo elétrico do Soundbar ao conector na parte traseira do monitor.
- **4.** Insira o miniplugue estéreo verde da parte posterior do Soundbar na entrada de áudio do computador.
- **X** NOTA::Para reproduzir áudio a partir de origens de som HDMI, introduza a mini ficha ESTÉREO no conector de saída de áudio existente na parte de trás do

## <span id="page-29-1"></span>**Remoção da base**

**V** NOTA: Para evitar riscar o ecrã LCD durante a remoção da base, certifique-se de que o monitor foi colocado sobre uma superfície limpa.

Siga as etapas seguintes para remover a base.

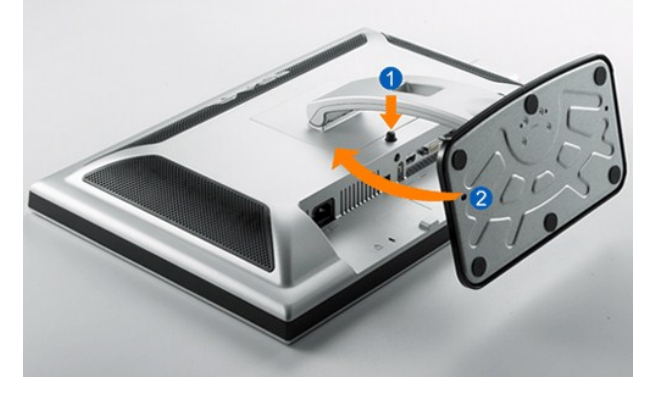

- 
- 1. Rode a base para aceder ao botão de libertação da mesma. 2. Mantenha premido o botão de libertação da base. 3. Levante a base para a remover do monitor.
- 

## <span id="page-30-0"></span>**Solução de problemas**

#### **Guia do utilizador do monitor de ecrã plano Dell™ SP2208WFP**

- [Resolução de problemas do monitor](#page-30-1)
- **[Problemas comuns](#page-30-2)**
- [Problemas relacionados com a câmara](#page-31-1)
- [Problemas específicos do produto](#page-32-1)
- [Problemas específicos da interface USB \(Universal Serial Bus\)](#page-33-1)
- <sup>●</sup> Resolução de problemas do Dell™ Soundbar

**ATENÇÃO: Antes de iniciar qualquer procedimento desta seção, leia as [instruções de segurança](file:///C:/data/Monitors/SP2208/pb/ug/appendx.htm#Safety%20Information).**

#### <span id="page-30-1"></span>**Resolução de problemas do monitor**

#### **Verificação do recurso de autoteste (STFC)**

O monitor possui um recurso de autoteste que permite verificar se está operando de maneira adequada. Se o monitor e o computador estão devidamente conectados, mas a tela permanece escura, execute o autoteste do monitor seguindo estes passos:

- 
- 1. Desligue o computador e o monitor.<br>2. Desconecte o cabo de vídeo da parte traseira do computador. Para garantir uma operação de autoteste adequada, remova o cabo digital (conector<br>branco) e o analógico (conector azu 3. Ligue o monitor.

A caixa de diálogo flutuante deve ser apresentada no ecrã (sobre um fundo preto) se o monitor não conseguir detectar um sinal de vídeo e estiver a funcionar correctamente. No modo de auto-t**este, o LED de alimentação permanece azul. Dependendo também da entrada seleccionada, uma das<br>caixas de diálogo apresentadas em baixo deslocar-se-á de forma contínua pelo ecrã.** 

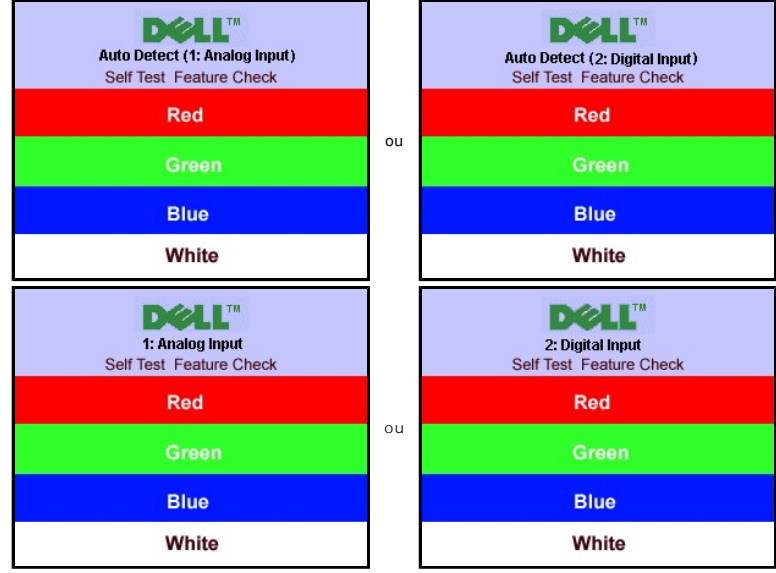

4. Essa caixa também aparecerá durante a operação normal do sistema se o cabo de vídeo estiver desconectado ou danificado.

5. Desligue o monitor e reconecte o cabo de vídeo; em seguida, ligue o computador e o monitor.

Se a tela do monitor permanecer em branco após o procedimento anterior, verifique o controlador de vídeo e o computador; o monitor está funcionando normalmente.

**NOTA:**O auto-teste não está disponível para os modos de vídeo HDMI.

#### <span id="page-30-2"></span>**Problemas comuns**

A tabela em baixo contém informações gerais acerca de problemas comuns que o monitor pode apresentar e inclui também algumas soluções possíveis.

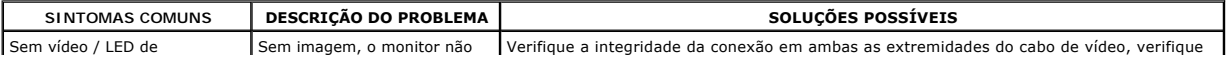

<span id="page-31-0"></span>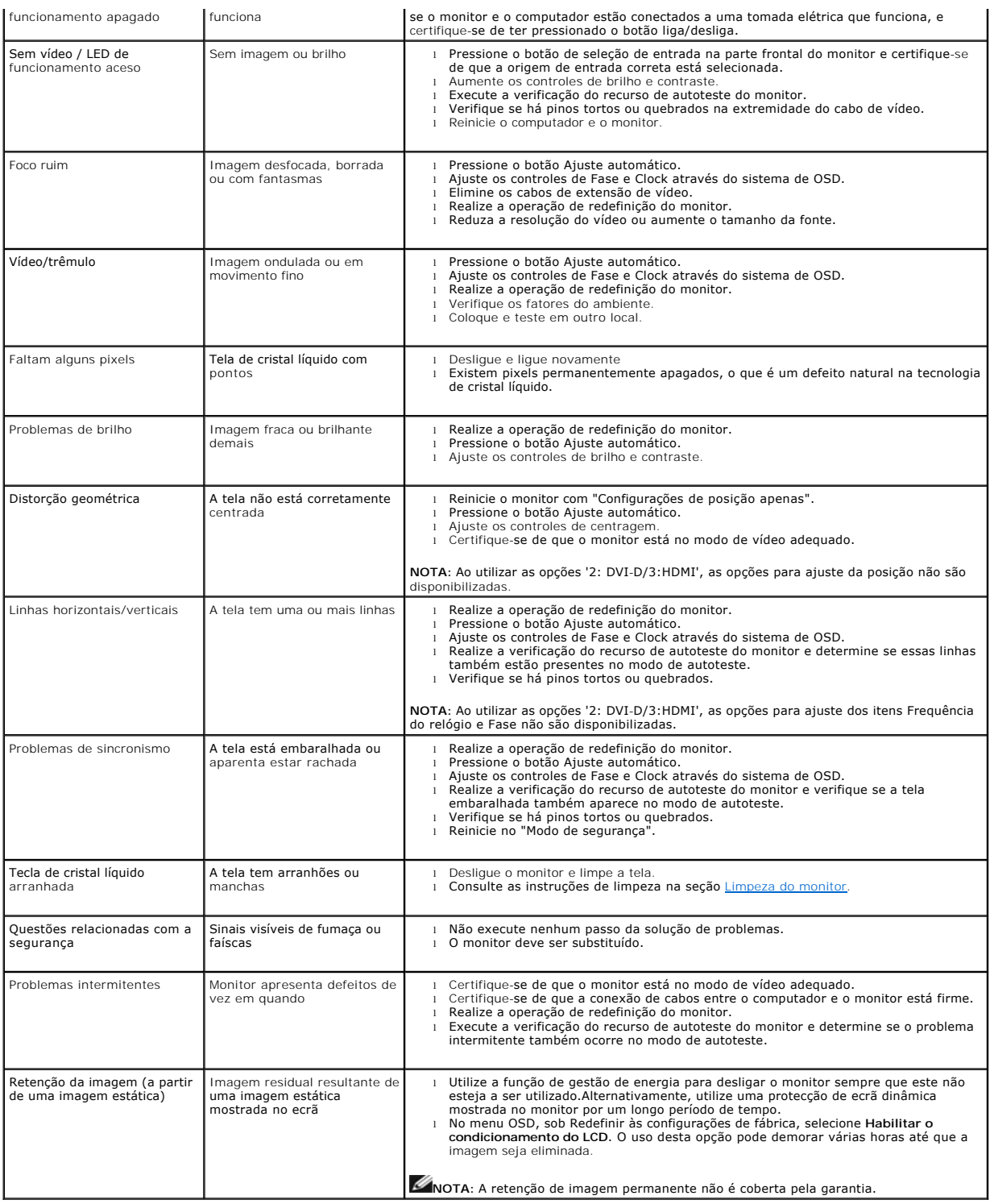

# <span id="page-31-1"></span>**Problemas relacionados com a câmara**

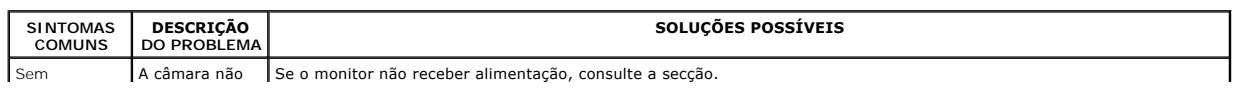

<span id="page-32-0"></span>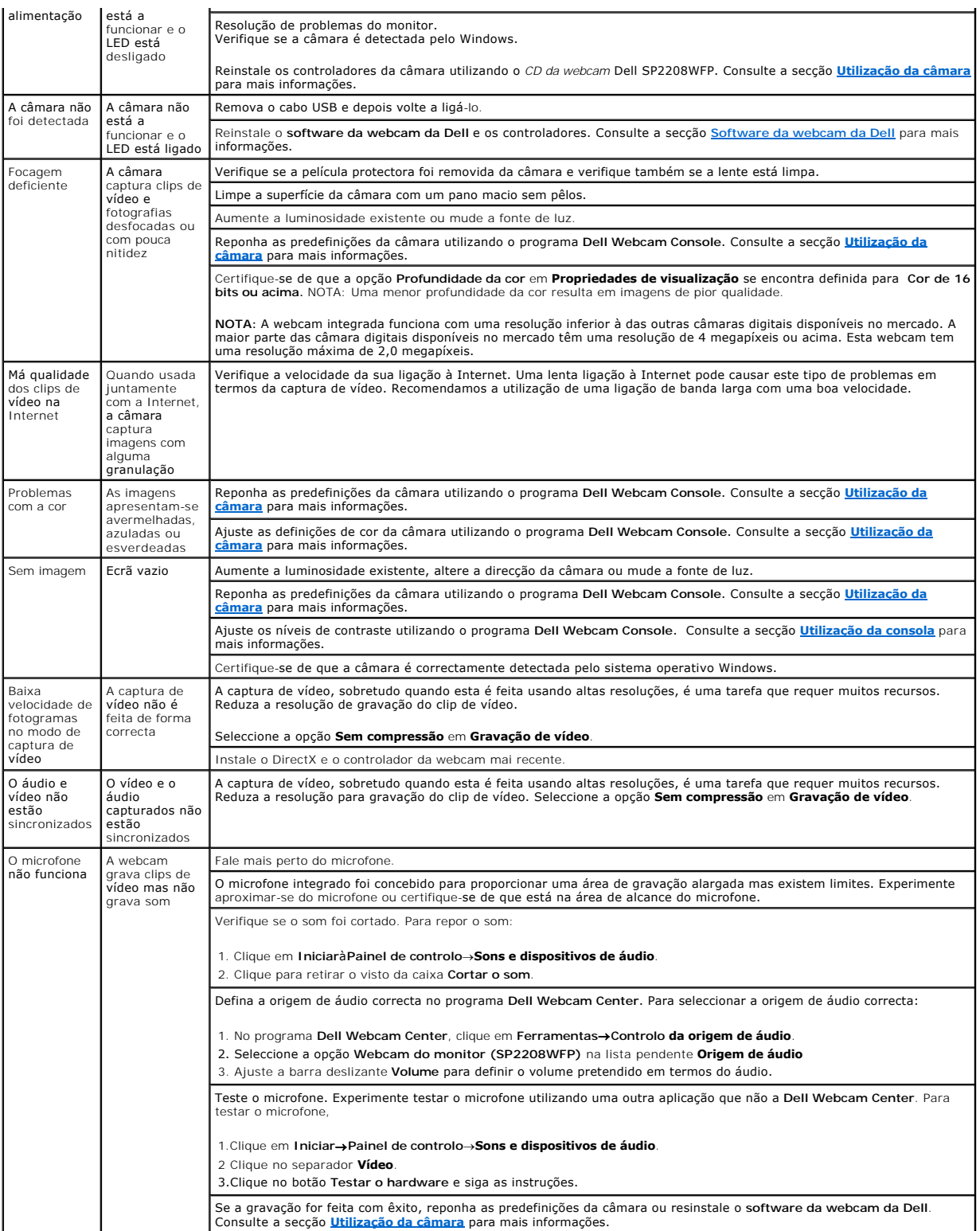

 $\blacksquare$ 

# <span id="page-32-1"></span>**Problemas específicos do produto**

<span id="page-33-0"></span>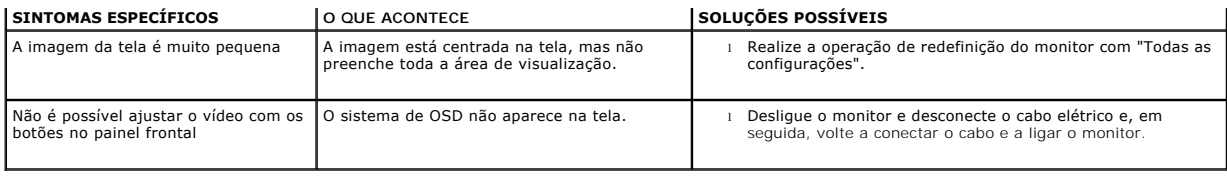

**NOTA:**Ao escolher o modo DVI-D, a função **Ajuste automático** não fica disponível.

# <span id="page-33-1"></span>**Problemas específicos da interface USB (Universal Serial Bus)**

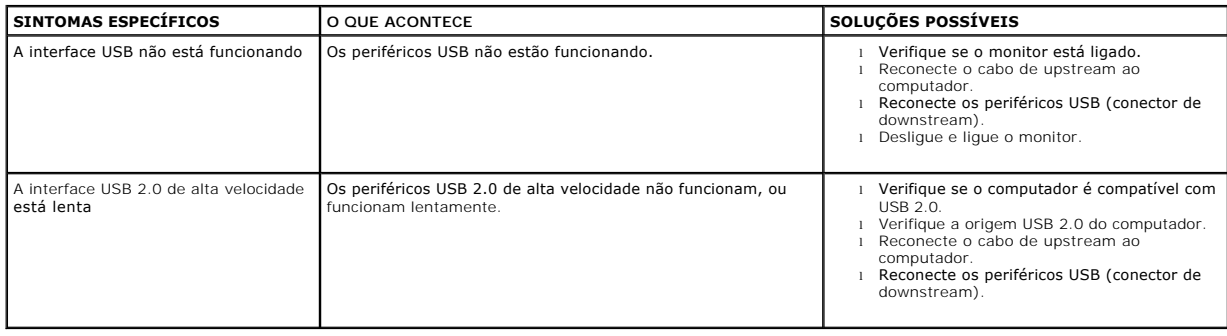

# <span id="page-33-2"></span>**Resolução de problemas do Dell™ Soundbar**

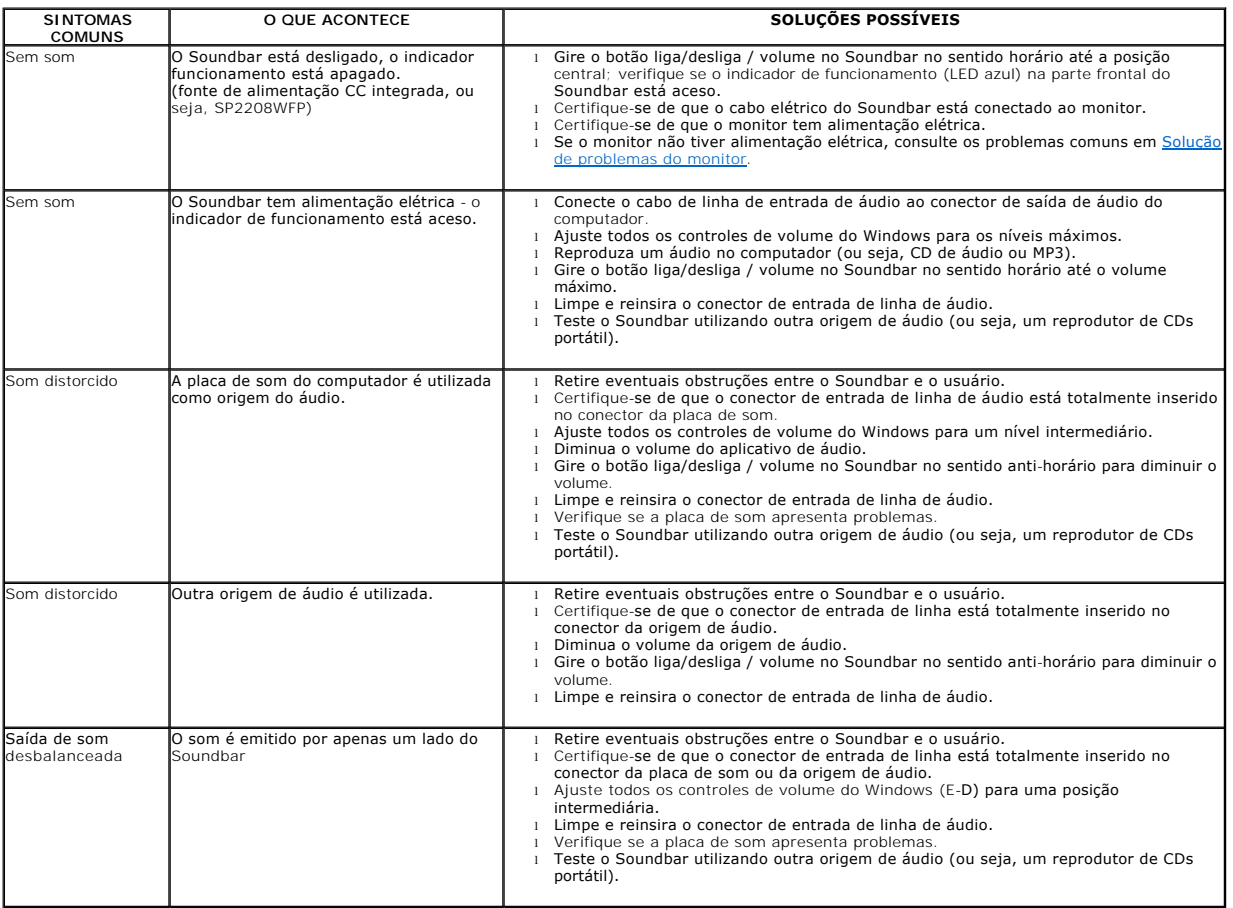

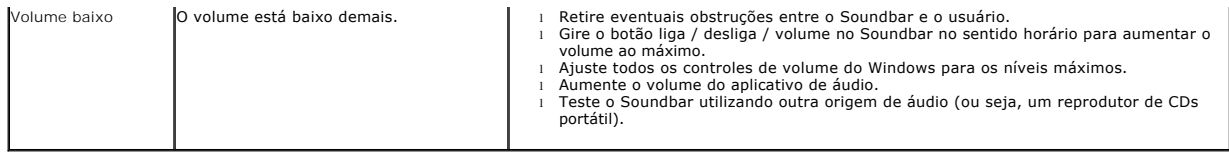